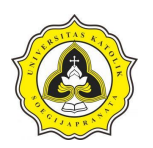

Tugas Akhir Analisis Penjadwalan *Repetitive Construction* dengan Pemodelan 4D BIM *(Building Information Modelling)* (Studi Kasus Proyek Rumah Sakit Panti Rahayu Yakkum Purwodadi, Jawa Tengah)

# **BAB 5 ANALISIS DATA**

## **5.1. Permodelan 3D** *Tekla Structures*

Tahapan pemodelan BIM 3D struktur Gedung Rumah Sakit Panti Rahayu Yakkum dengan *software Tekla Structures* dijabarkan sebagai berikut:

- 1. *Login* program langkah langkah dalam *login* program pada *software Tekla Structures* dapat dijabarkan sebagai berikut:
	- a. *Login* program *Tekla Structures*.
	- b. Kemudian akan muncul tampilan awal program *Tekla Structures* awal seperti yang diperlihatkan pada Gambar 5.1.

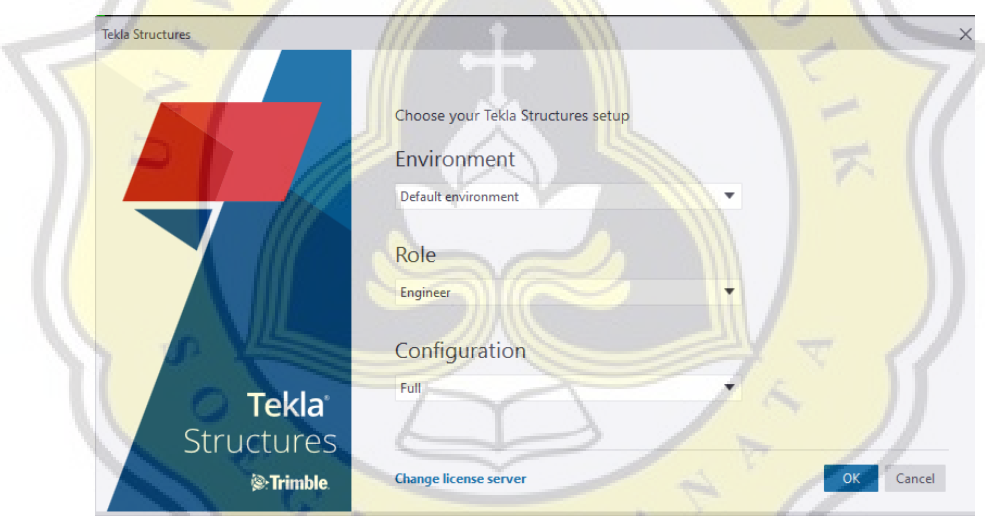

Gambar 5.1. Tampilan Awal Program *Tekla Structures*

- c. *Tekla Structures* menyediakan beberapa *environment* yang dapat dipilih pada saat proses *install*. Pada pilihan *environment* menyediakan *database* profil, tulangan, baut maupun material sesuai *template* gambar dan *report* yang sesuai dengan standar yang digunakan pada negara tersebut.
- d. Terdapat beberapa pilihan konfigurasi sesuai dengan keperluan dari penggunaan program *Tekla Structures*, seperti *steel detailing*, *precast concrete detailing* dan *reinforced concrete detailing*.
- e. Selanjutnya pilih *create a new model* pada *general toolbars* untuk membuka lembar kerja baru

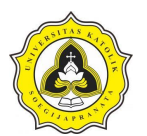

2. Pembuatan *grid*

Sebelum melakukan pemodelan struktur kolom, balok, dan pelat lantai. Tahap awal yang perlu diperhatikan adalah melakukan pengaturan *grid*. Pembuatan *grid* bertujuan mempermudah proses pembuatan model dan sebagai titik as struktur. Pengaturan *grid* dilakukan dengan menentukan jumlah, jenis dan ukuran dari koordinat x, y dan z dengan as struktur berdasarkan gambar *for construction* dari proyek yang akan dimodelkan. Langkah-langkah dalam pembuatan *grid* dapat dijabarkan sebagai berikut:

- a. Pada *tab modelling*, pilih *create grid*.
- b. Kemudian klik dua kali pada *grid* untuk memperlihatkan kotak *dialog properties* yang berfungsi untuk memodifikasi karakteristik *grid*.
- c. Selanjutnya atur koordinat x, y, dan z berdasarkan sesuai gambar *for construction*. Koordinat x dan y bersifat relatif dan koordinat z bersifat mutlak. *Input* angka-angka pada parameter di kotak dialog *grid* sesuai dengan denah pada gambar *for construction* proyek pembangunan Gedung Rumah Sakit Panti Rahayu Yakkum. Gambar *input* koordinat diperlihatkan pada Gambar 5.2.

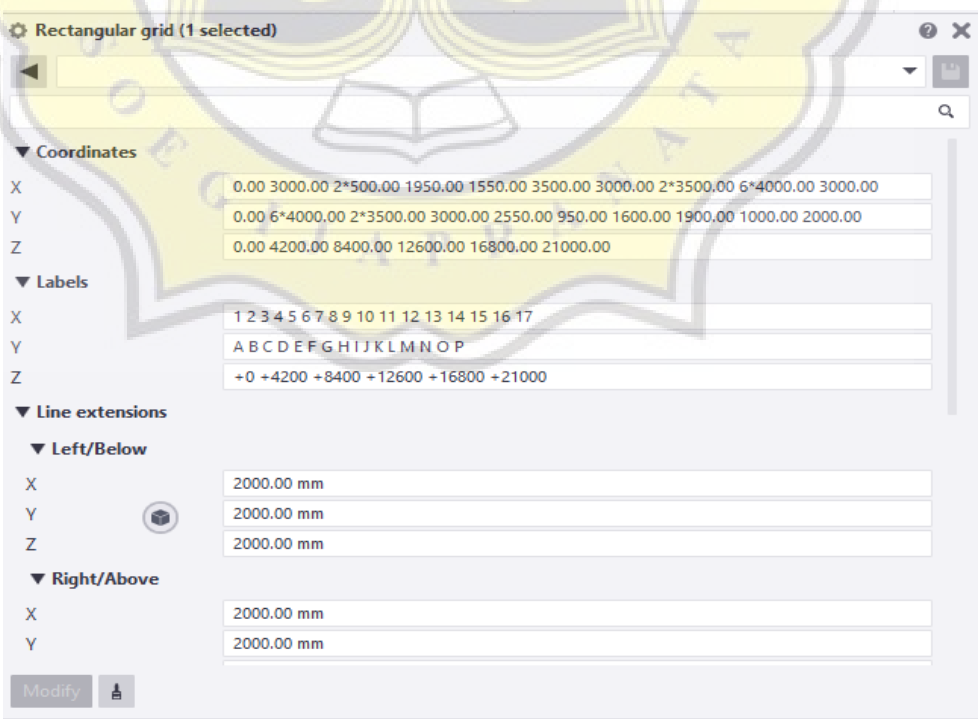

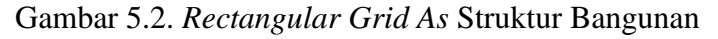

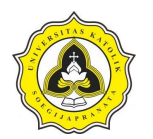

d. Selanjutnya klik *modify,* tampilan *grid* akan sesuai dengan parameter yang telah dibuat. *Grid* As struktur bangunan diperlihatkan pada Gambar 5.3.

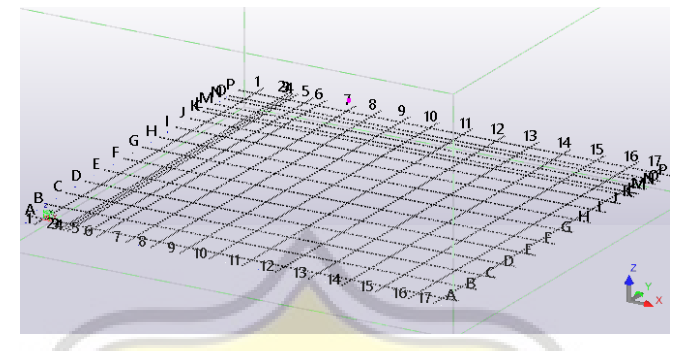

Gambar 5.3. Tampilan *Grid As* Struktur Bangunan

3. Pemodelan kolom

Tahap-tahap pemodelan kolom beton dapat dijabarkan sebagai berikut:

a. Pada *concrete toolbars*, kemudian pilih *create concrete column* dan klik dua kali. Tampilan *create concrete column* pada *concrete toolbars* diperlihatkan pada Gambar 5.4.

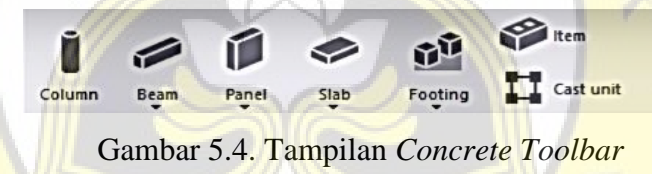

b. Tahap selanjutnya atur karakteristik dan dimensi kolom pada kotak dialog *concrete column properties*. Selanjutnya beri nama pada masing-masing kolom dan klik *modify*. Kotak dialog *concrete column properties*  diperlihatkan pada Gambar 5.5.

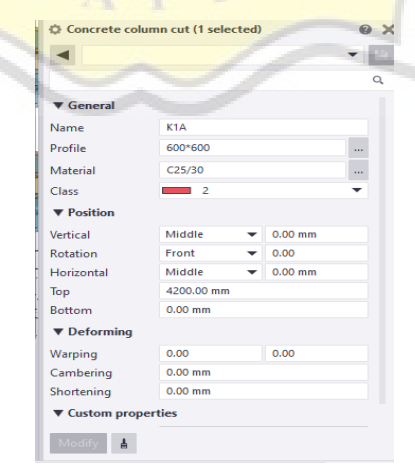

Gambar 5.5. Tampilan *Concrete Column Properties*

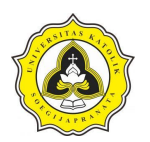

c. Tahap berikutnya tentukan letak kolom sesuai as struktur gambar *for construction* atau *grid* pada lembar kerja program *Tekla Structures* sesuai dengan masing-masing tipe kolom. Hasil dari permodelan struktur kolom diperlihatkan pada Gambar 5.6.

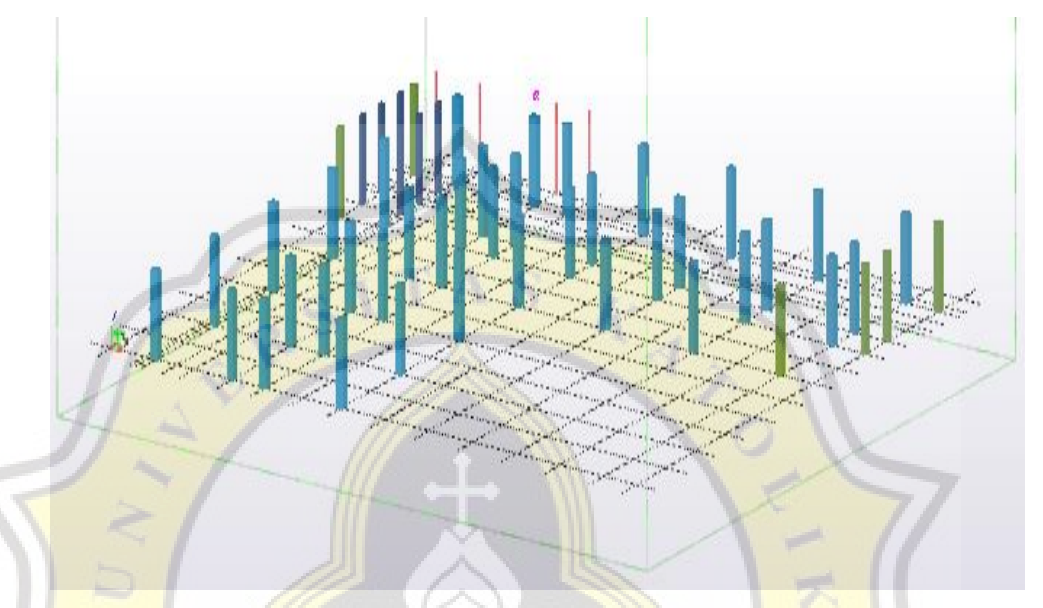

Gambar 5.6. Permodelan Struktur Kolom Lantai 1

### 4. Penulangan kolom (*rectangular column reinforcement*)

Tahapan pemodelan penulangan pada kolom dapat dijabarkan sebagai berikut:

- a. Sebelum memodelkan penulangan pada kolom, tahap awal yang dilakukan adalah mengakses *component catalog* dengan cara klik pada *menu tab detailing* kemudian pilih *component* dan klik *component catalog*.
- *b.* Tahap selanjutnya pada kotak dialog *list component catalog concrete* kemudian pilih *reinforcement*, klik *column* untuk menampilkan isi *list component catalog* selanjutnya pilih *rectangular column reinforcement*.
- c. *Component rectangular column reinforcement* menampilkan desain penulangan seperti tulangan longitudinal empat buah dan tulangan pada sisi kolom (*side bars*), sengkang (*stirrups*), *intermediate link* dan penulangan pada ujung kolom (*column end*).
- d. Setelah mengakses *rectangular column reinforcement* isi masing-masing *tab*  pada kotak dialog *rectangular column reinforcement* sesuai tipe dan dimensi kolom yang akan dimodelkan. Tampilan *icon column* pada kotak dialog

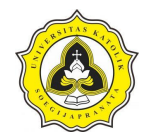

Tugas Akhir Analisis Perencanaan *Repetitive Construction* dengan Pemodelan 4D BIM *(Building Information Modelling)* (Studi Kasus Proyek Rumah Sakit Panti Rahayu Yakkum Purwodadi, Jawa Tengah)

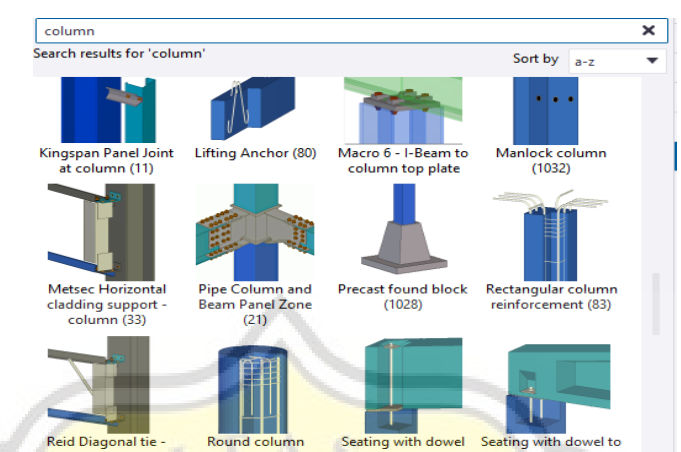

*component catalog* diperlihatkan pada Gambar 5.7.

Gambar 5.7. Tampilan *Icon Column* Pada Kotak *Dialog Component Catalog*

e. Pada *tab main bars* atur tulangan pokok yang meliputi antara lain diameter tulangan, radius tekan, *grade*, dan jarak selimut beton (*concrete cover*). Atur ukuran dan dimensi tulangan pokok dengan menekan tombol pada sisi kanan *size* dan pilih diameter yang sesuai gambar *for construction.* Contoh penulangan kolom yang ditampilkan yaitu kolom tipe K1 diperlihatkan pada Gambar 5.8.

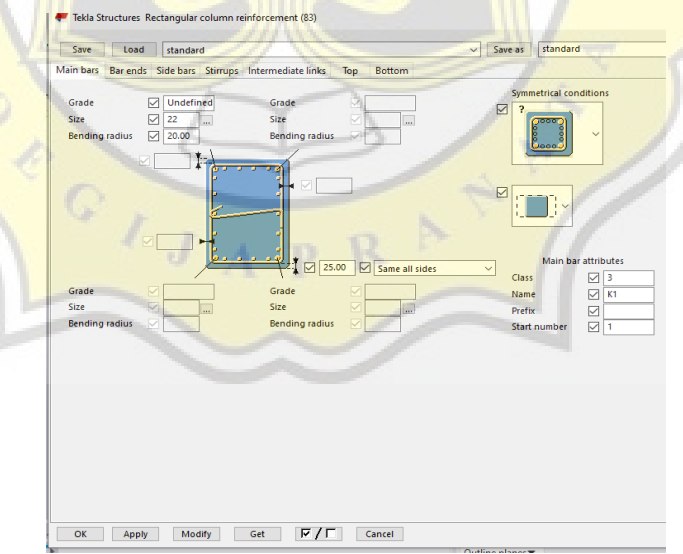

#### Gambar 5.8. Tampilan *Tab Main Bars* Kolom Tipe K1

f. Pada *tab bar ends* dapat digunakan untuk pengaturan ujung penulangan (*bar ends*) pada kolom antara lain seperti *vertical extension*, *horizontal extension* dan arah penulangan sudut. Perpanjangan pada penulangan sudut dan

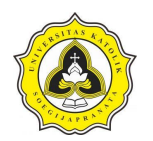

penulangan sisi-sisi kolom misalnya tipe K1 memiliki kesamaan oleh sebab itu dipilih *symmetrical* pada kolom *bar creation*. Untuk pilihan arah penulangan pada sudut kolom dapat dipilih pada kolom *corner bar direction*. Dalam hal ini penulangan ujung kolom akan dilakukan *cranking* selanjutnya pilih tipe penulangan sudut kolom yang sesuai. Tampilan *tab bar ends* pada pekerjaan kolom tipe K1 diperlihatkan pada Gambar 5.9.

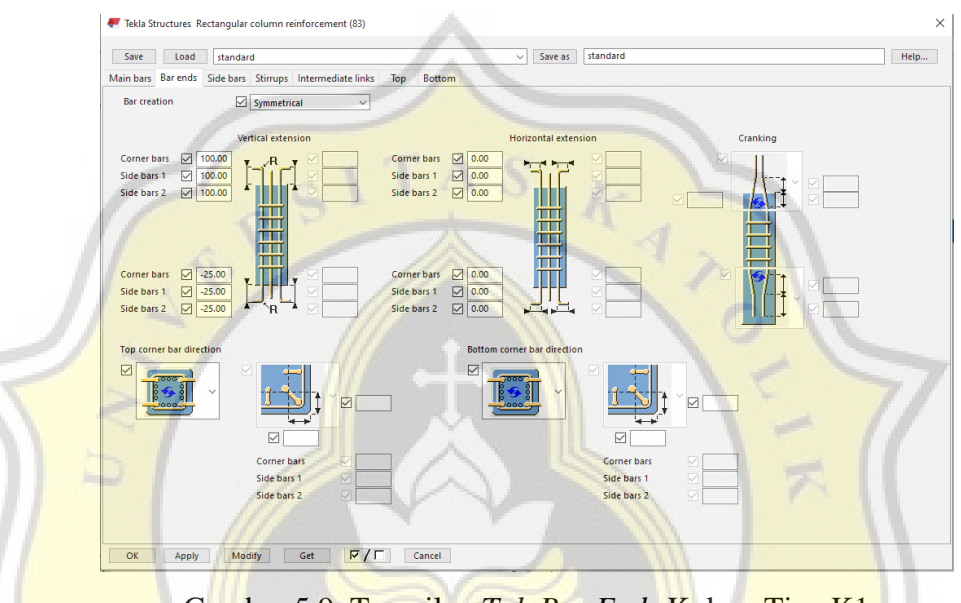

Gambar 5.9. Tampilan *Tab Bar Ends* Kolom Tipe K1

g. Pada *tab side bars* dapat digunakan untuk pengaturan spasi atau jarak antar tulangan, *side bar* berupa *grade* material, penamaan tulangan, penomoran tulangan dan radius. Tampilan *tab side bars* pada pekerjaan kolom tipe K1 diperlihatkan pada Gambar 5.10.

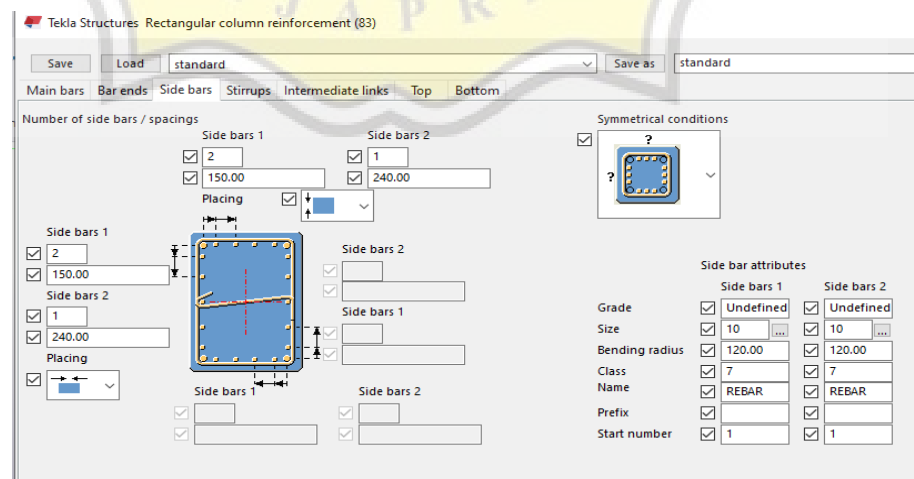

Gambar 5.10. Tampilan *Tab Side Bars* Kolom Tipe K1

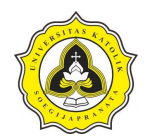

- h. Pada *tab stirrups* atur diameter sengkang dan jarak antar sengkang. Tampilan
	- *tab stirrups* pada pekerjaan kolom tipe K1 diperlihatkan pada Gambar 5.11.

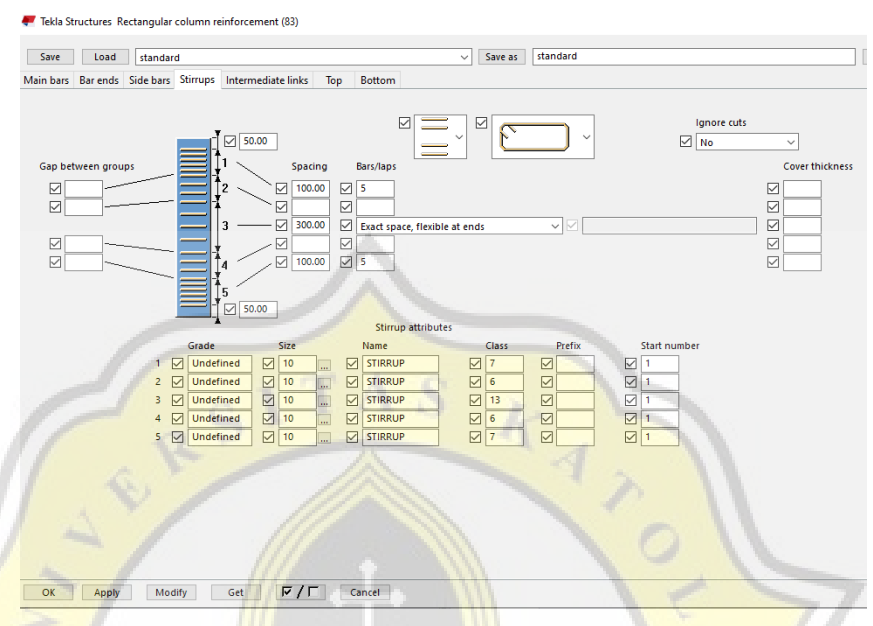

Gambar 5.11.Tampilan *Tab Stirrups* Kolom Tipe K1

i. Beri nama pada masing-masing penulangan kolom sesuai dengan tipe kolom dan tekan tombol *save as* untuk menyimpan. Selanjutnya letakan penulangan kolom dengan mengarahkan kursor pada *grid* kolom struktur yang telah dibuat sesuai dengan masing-masing tipe kolom. Permodelan struktur kolom tipe K1 diperlihatkan pada Gambar 5.12.

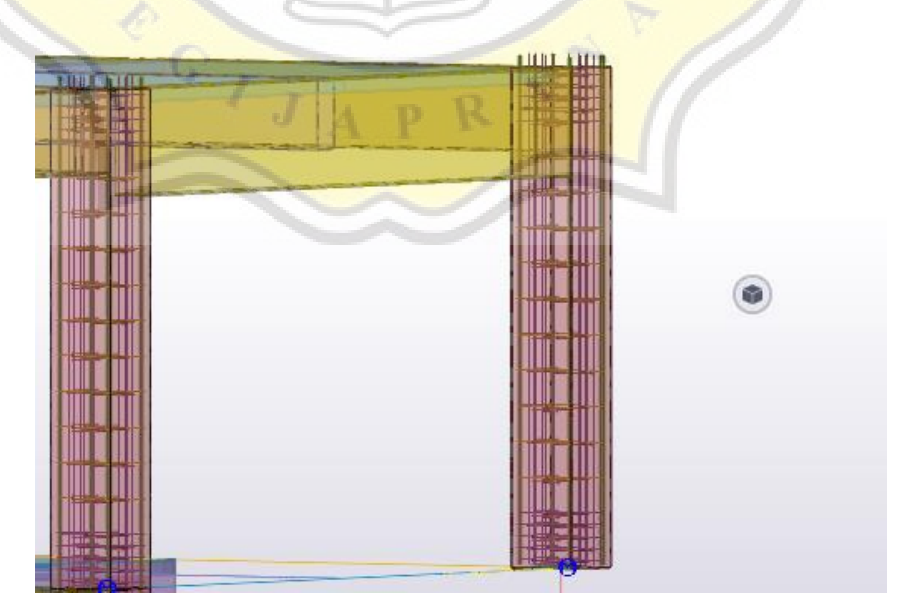

Gambar 5.12. Permodelan Struktur Kolom Tipe K1

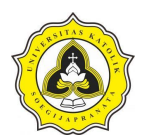

5. Pemodelan balok

Tahap-tahap pemodelan balok beton dapat dijabarkan sebagai berikut:

- a. Pada *concrete toolbars*, kemudian dipilih *create concrete beam.*
- b. Tahap selanjutnya atur karakteristik dan dimensi balok pada kotak dialog *concrete beam properties*. Selanjutnya beri nama pada masing-masing balok. Klik *save as* dan klik ok. Kotak dialog *concrete beam properties* diperlihatkan pada Gambar 5.13.

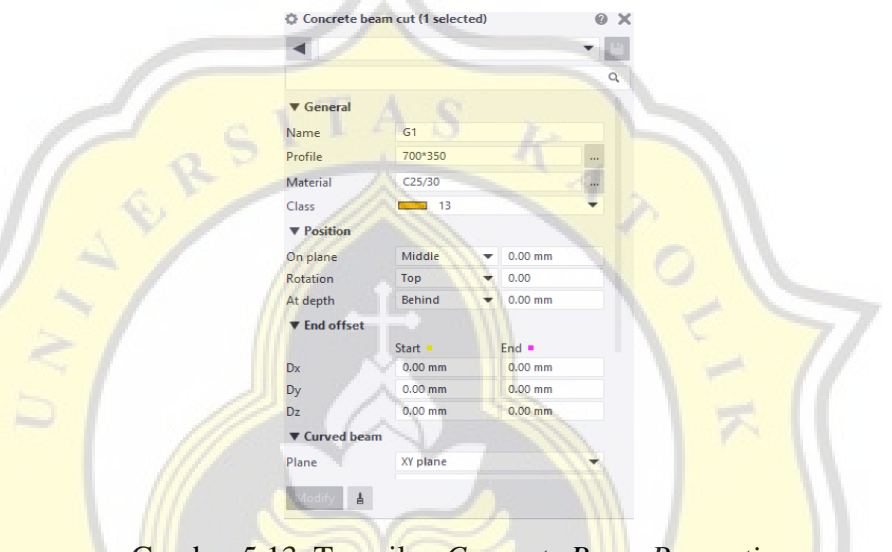

Gambar 5.13. Tampilan *Concrete Beam Properties*

d. Tahap berikutnya tentukan letak balok sesuai *as grid* pada lembar kerja program *Tekla Structures* sesuai dengan masing-masing tipe balok. Hasil dari permodelan struktur balok diperlihatkan pada Gambar 5.14.

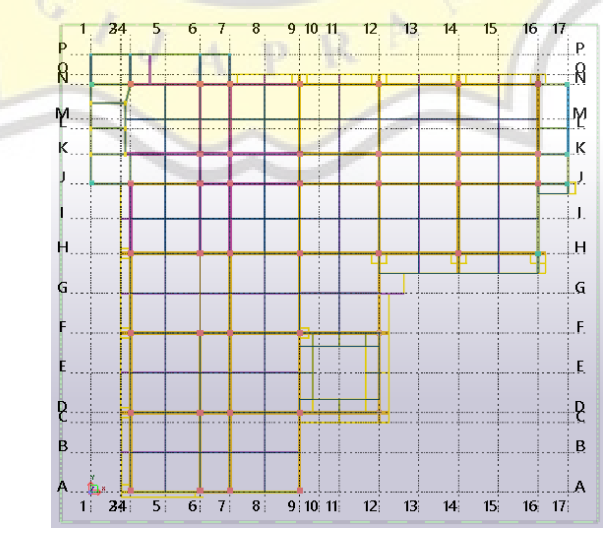

Gambar 5.14. Permodelan Struktur Balok Lantai 1

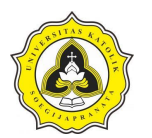

6. Penulangan balok (*rectangular beam reinforcement*)

*Tekla Structures* memberikan akses untuk memberikan penulangan (*rectangular beam reinforcement*) pada balok yang telah dibuat. Adapun tahap-tahap pemodelan penulangan pada balok dapat dijabarkan sebagai berikut:

- a. Sebelum memodelkan penulangan pada balok, tahap pertama yaitu mengakses *component catalog* dengan cara klik pada *menu tab detailing* kemudian pilih *component* dan klik *component catalog*.
- b. Tahap selanjutnya pada kotak dialog *list component catalog concrete* kemudian pilih *reinforcement* dan klik *beam* untuk menampilkan isi *list component catalog,* selanjutnya pilih *rectangular beam automated reinforcement layout*.
- c. *Component rectangular beam automated reinforcement layout* menampilkan desain penulangan antara lain seperti tulangan longitudinal, sengkang (*stem stirrups*), dan penulangan pada ujung balok (*bar end*).
- d. Setelah mengakses *rectangular beam automated reinforcement layout* isi masing-masing *tab* pada kotak dialog *rectangular beam automated reinforcement layout* sesuai tipe dan dimensi balok yang akan dimodelkan. Tampilan *icon beam* pada kotak dialog *component catalog* diperlihatkan pada Gambar 5.15.

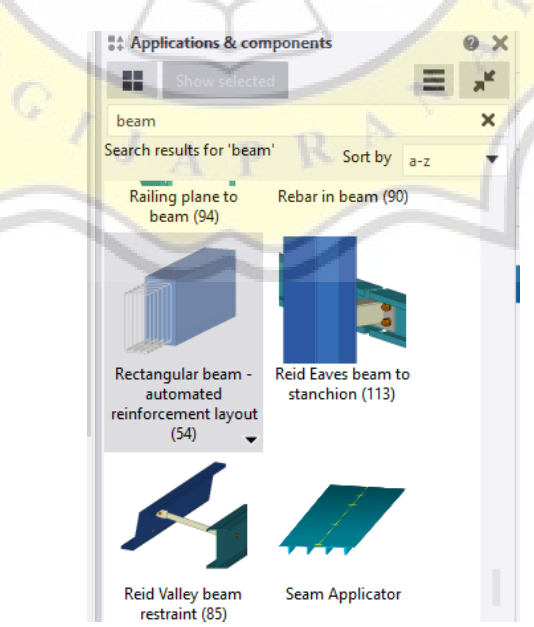

Gambar 5.15. Tampilan *Icon Beam* Pada Kotak *Dialog Component Catalog*

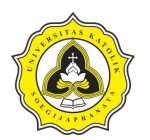

e. Pada *tab longitudinal rebar* atur tulangan pokok yang meliputi antara lain diameter tulangan, *grade*, letak dan jarak tulangan memanjang. Atur ukuran dan dimensi tulangan pokok pada kolom *size* dan pilih diameter yang sesuai gambar *for construction.* Tampilan *tab longitudinal rebar* pada balok tipe G4 diperlihatkan pada Gambar 5.16.

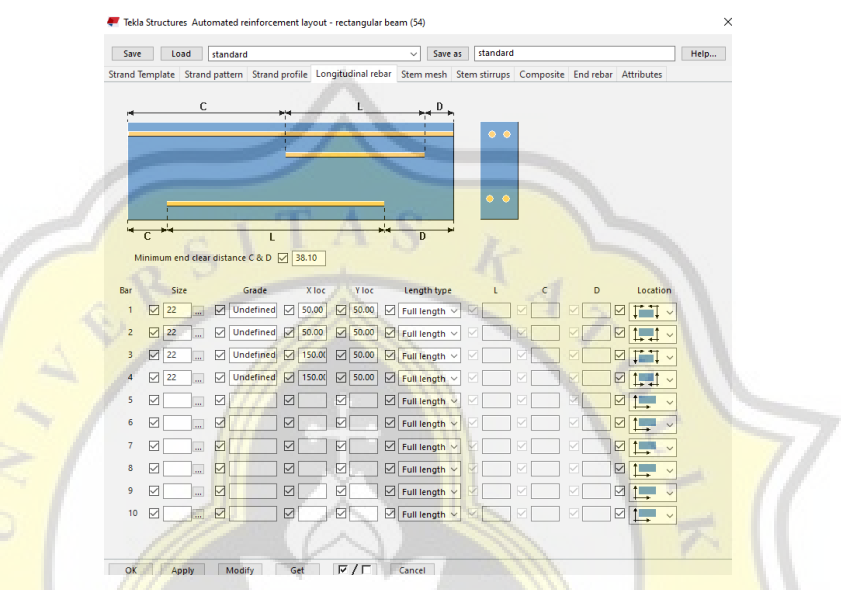

Gambar 5.16.Tampilan *Tab Longitudinal Rebar* Balok Tipe G4

f. Pada *tab stem stirrups* atur diameter sengkang dan jarak antar sengkang serta jarak selimut beton. Tampilan *tab stem stirrups* pada balok tipe G4 diperlihatkan pada Gambar 5.17.

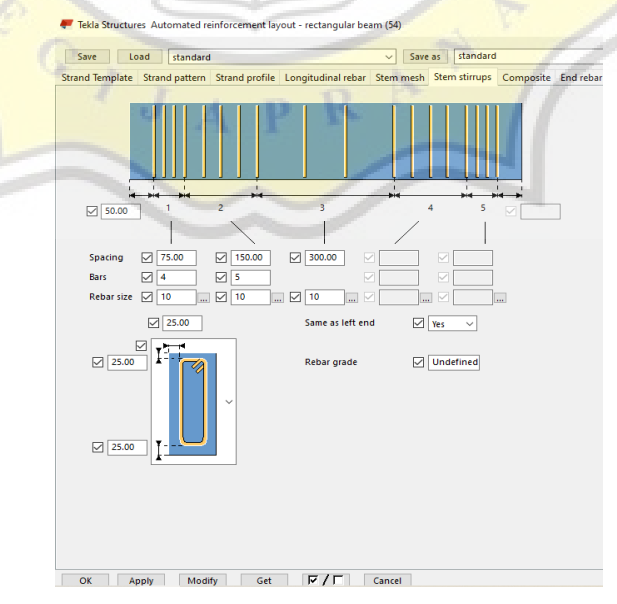

Gambar 5.17. Tampilan *Tab Stem Stirrups* Pada Balok Tipe G4

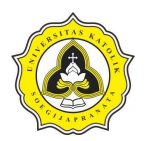

e. Beri nama pada masing-masing penulangan balok sesuai dengan tipe balok contohnya balok G4 dan tekan tombol *save as* untuk menyimpan. Selanjutnya letakkan penulangan balok dengan mengarahkan kursor pada struktur balok beton G4 yang telah dibuat sesuai dengan gambar balok G4. Hasil dari permodelan struktur balok G4 diperlihatkan pada Gambar 5.18.

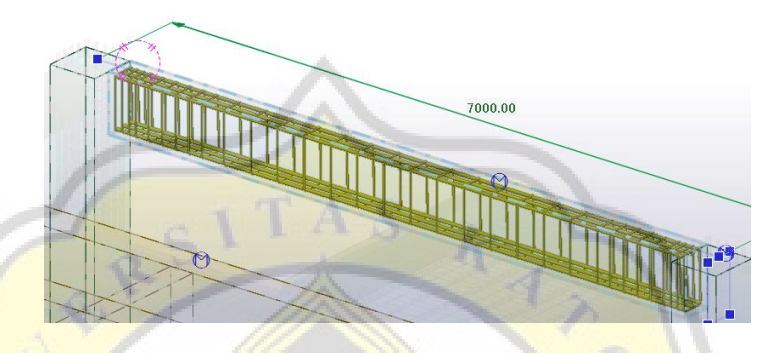

Gambar 5.18. Permodelan Struktur Balok Tipe G4

- 7. Pemodelan pelat lantai (*slab*)
	- a. Pada *concrete toolbars*, kemudian dipilih *create concrete slab*.
	- c. Kemudian atur karakteristik dan dimensi pelat lantai pada kotak dialog *concrete slab properties*. Selanjutnya beri nama pada masing-masing pelat. Klik *save as* dan klik ok. Kotak dialog *concrete slab properties* diperlihatkan pada Gambar 5.19.

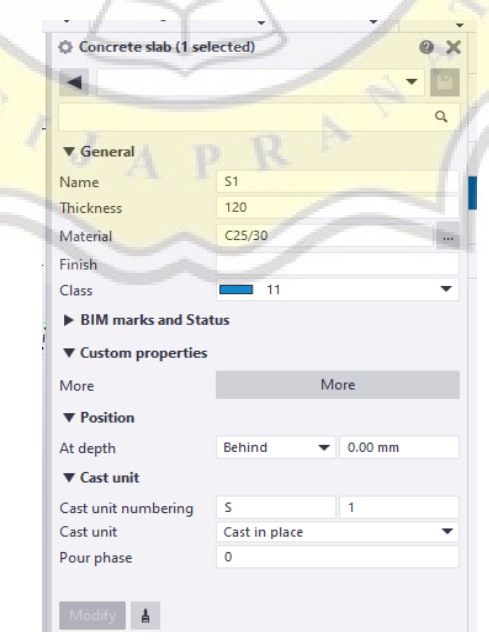

Gambar 5.19. Tampilan *Concrete Slab Properties*

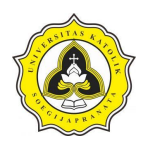

f. Tahap berikutnya tentukan letak pelat lantai sesuai as *grid* pada lembar kerja program *Tekla Structures* sesuai dengan masing-masing tipe pelat lantai. Pemodelan pelat lantai dilakukan dengan menentukan titik awal *slab*  kemudian tentukan titik-titik ujung *slab* dan pilih titik awal lagi untuk menyelesaikannya. Hasil dari permodelan struktur pelat lantai diperlihatkan pada Gambar 5.20.

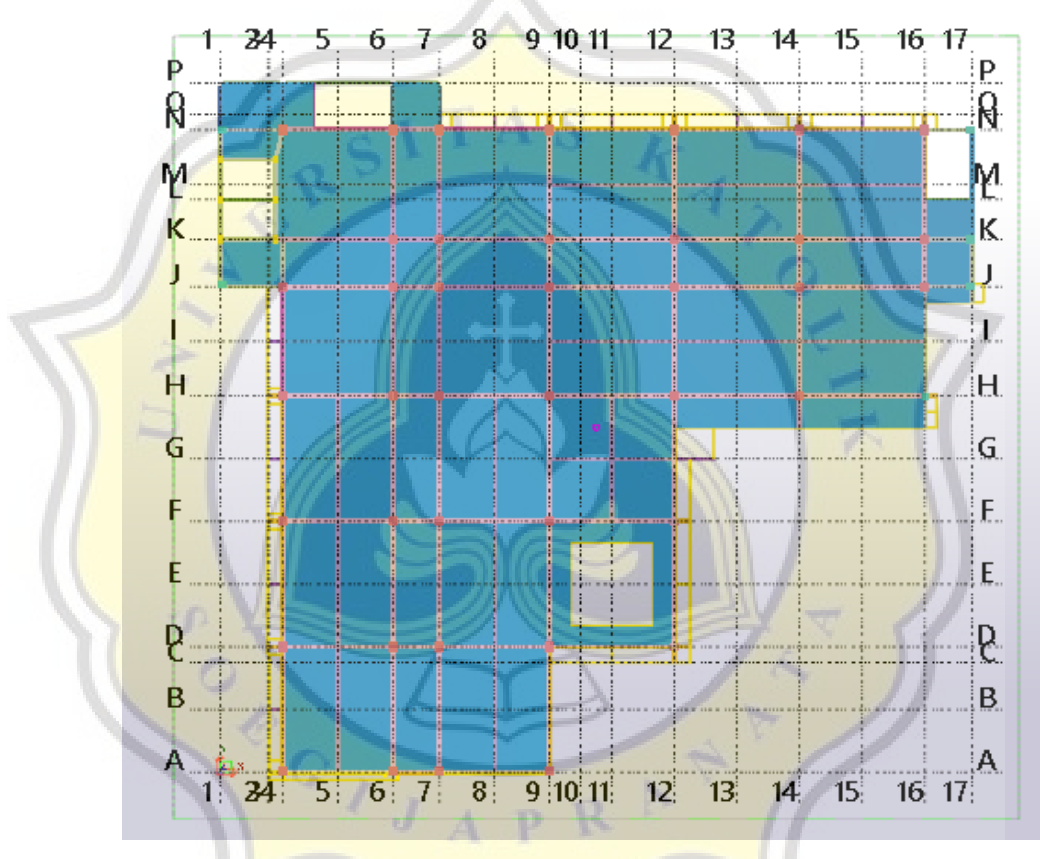

Gambar 5.20. Permodelan Struktur Pelat Lantai 2

- 8. Penulangan pelat lantai (*slab bars*)
	- a. Sebelum memodelkan penulangan pada pelat lantai, tahap awal yang dilakukan adalah mengakses *component catalog* dengan cara klik pada *menu tab detailing* kemudian pilih *component* dan klik *component catalog*.
	- b. Tahap selanjutnya pada kotak dialog *component catalog* ketik *beam* pada kolom pencarian sehingga menghasilkan beberapa pilihan dan pilih komponen yang sesuai dalam hal ini adalah *rectangular beam automated reinforcement layout*.

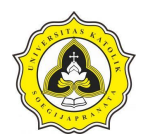

c. *Component slab bars* menampilkan desain penulangan antara lain seperti tulangan atas, tulangan bawah, arah tulangan dan selimut beton. Tampilan *icon slab bars* pada kotak dialog *component catalog* diperlihatkan pada Gambar 5.21.

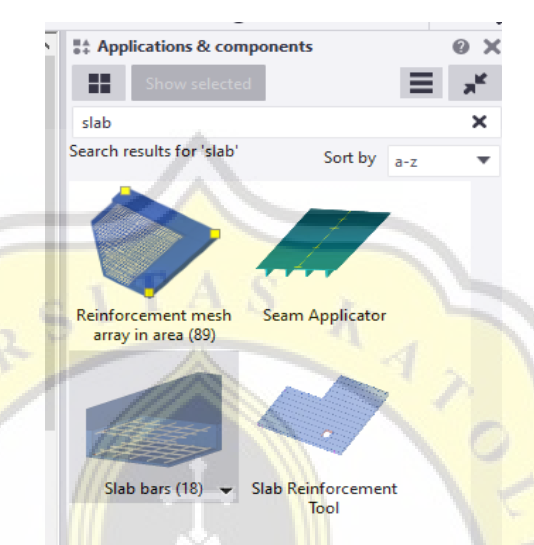

Gambar 5.21. Tampilan *Slab Bars* Pada Kotak Dialog *Component Catalog*

- d. Setelah mengakses *slab bars* isi masing-masing *tab* pada kotak dialog *slab bars* sesuai tipe dan dimensi pelat lantai yang akan dimodelkan.
- g. Pada *tab pictures* atur arah tulangan utama dan jarak selimut beton (*concrete cover*) yang disesuaikan dengan desain gambar *for construction.* Tampilan *tab pictures* pada pelat tipe S1 diperlihatkan pada Gambar 5.22.

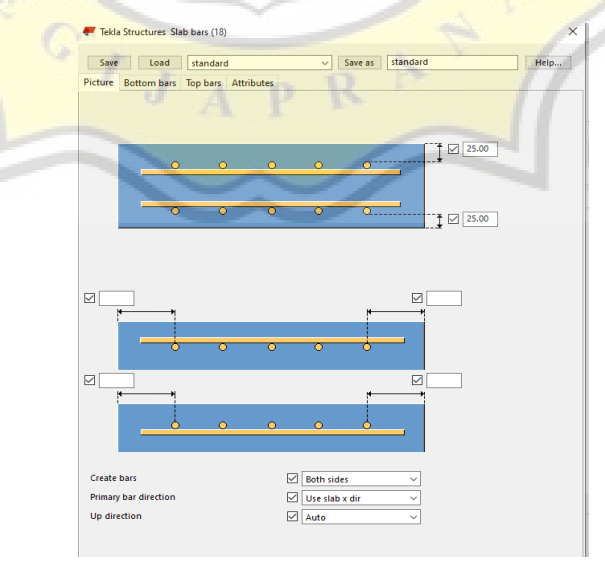

Gambar 5.22. Tampilan *Tab Pictures* Pada Pelat Tipe S1

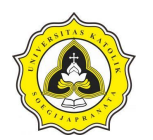

h. Pada *tab bottom bars* atur diameter tulangan dan jarak spasi antar tulangan untuk tulangan sekunder dan selimut beton (*concrete cover*). Tampilan *tab bottom bars* pada pelat tipe S1 diperlihatkan pada Gambar 5.23.

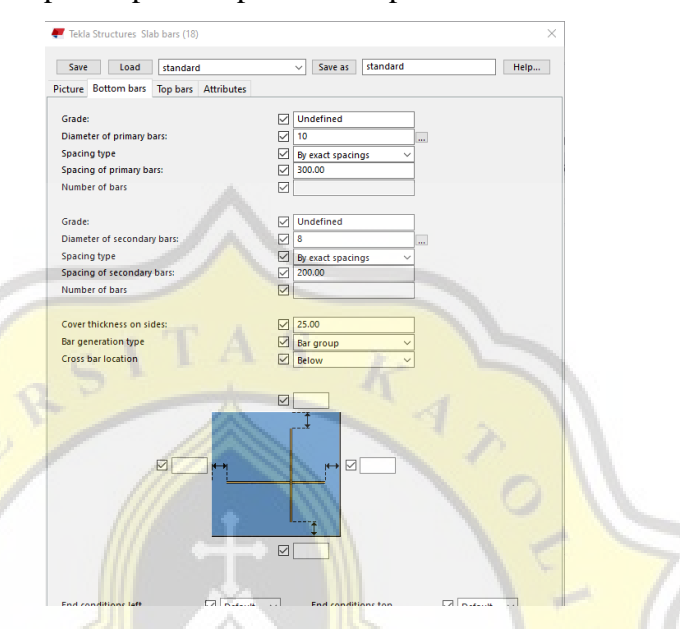

Gambar 5.23. Tampilan *Tab Bottom Bars* Pelat Tipe S1

i. Pada *tab top bars* atur diameter tulangan dan jarak spasi antar tulangan untuk tulangan primer dan selimut beton (*concrete cover*). Tampilan *tab top bars* pada pelat tipe S1 diperlihatkan pada Gambar 5.24.

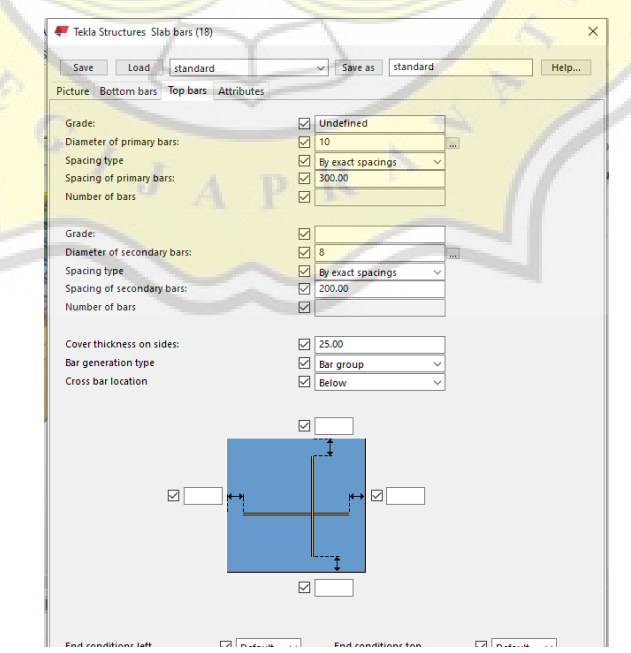

Gambar 5.24. Tampilan *Tab Top Bars* Pelat Tipe S1

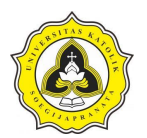

j. Pada *tab attributes* berfungsi untuk mengatur penomoran penulangan atas, penulangan bawah, penulangan sekunder atas dan penulangan sekunder bawah. Tampilan *tab attributes* pada pelat tipe S1 diperlihatkan pada Gambar 5.25.

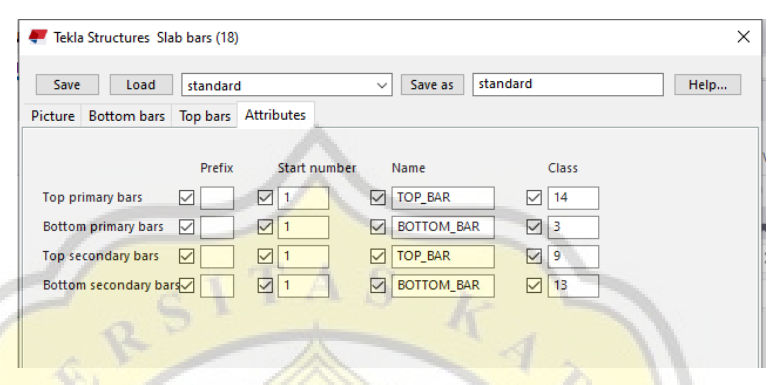

Gambar 5.25. Tampilan *Tab Attributes* Pelat Tipe S1

e. Beri nama pada masing-masing penulangan pelat lantai sesuai dengan tipe pelat lantai dan tekan tombol *save as* untuk menyimpan. Selanjutnya letakkan penulangan kolom dengan mengarahkan kursor pada *grid* pelat lantai struktur yang telah dibuat sesuai dengan masing-masing tipe pelat lantai. Hasil dari permodelan struktur pelat tipe S1 diperlihatkan pada Gambar 5.26.

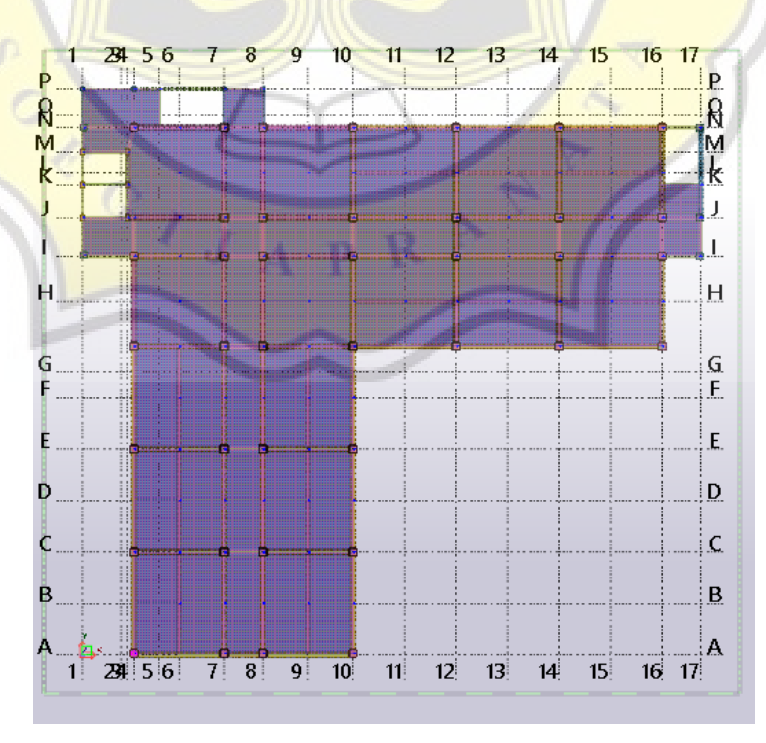

Gambar 5.26. Permodelan Struktur Pelat Tipe S1 Lantai 2

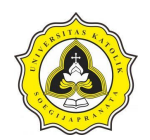

Hasil keseluruhan pemodelan Rumah Sakit Panti Rahayu Yakkum Purwodadi diperlihatkan pada Gambar 5.27.

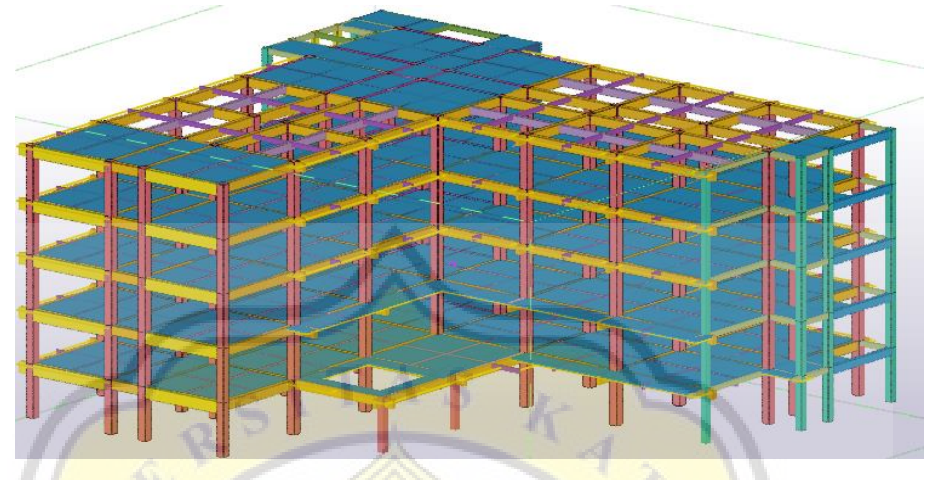

Gambar 5.27. Permodelan 3D

Perincian analisis volume masing-masing lantai diperlihatkan pada Lampiran B. Hasil rekap analisis volume *Tekla Structures* pemodelan Rumah Sakit Panti Rahayu Yakkum Purwodadi diperlihatkan pada Tabel 5.1.

| Pekerjaan        | Lantai 1 | Lantai 2 | Lantai 3 | Lantai 4 | Lantai 5 | Lantai 6 |
|------------------|----------|----------|----------|----------|----------|----------|
| Kolom            |          |          |          |          |          |          |
| <b>Bekisting</b> | 510,72   | 493,92   | 493,92   | 493,92   | 493,92   |          |
| Tulangan         | 170,762  | 165,722  | 165,722  | 165,722  | 165,722  |          |
| Cor Beton K-300  | 71       | 68.8     | 68,8     | 68,8     | 68,8     |          |
| <b>Balok</b>     |          |          |          |          |          |          |
| <b>Bekisting</b> |          | 1289,842 | 1192,181 | 1177,819 | 1177,819 | 1173,619 |
| Tulangan         |          | 360,693  | 335,014  | 332,197  | 332,197  | 330,786  |
| Cor Beton K-301  |          | 152,4    | 139,1    | 139,3    | 139,3    | 138,7    |
| Pelat            |          |          |          |          |          |          |
| <b>Bekisting</b> |          | 1306,138 | 1251,2   | 1171,6   | 1171,6   | 491,6    |
| Tulangan         |          | 304,755  | 320,897  | 337,147  | 337.147  | 141,307  |
| Cor Beton K-302  |          | 128      | 135      | 142      | 142      | 60       |

Tabel 5.1. Analisis Volume *Tekla Structures*

### **5.2. Permodelan 4D** *Microsoft Project*

Sebelum masuk ke *Microsoft Project* dibutuhkan data durasi pekerjaan dan urutan pekerjaan. Data tersebut diolah menggunakan di *Microsoft Excel.* Pada perhitungan durasi pekerjaan Bekisting membutuhkan koefesiensi tenaga kerja yang berjumlah 1, 056. Jumlah koefesiensi tenaga kerja terdiri dari penjumlahan koefesiensi tenaga kerja tukang 0,330, ditambah kepala tukang 0,033, ditambah pekerja 0,660,

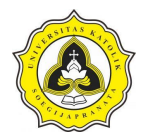

ditambah mandor 0,033. Data durasi pekerjaan bekisting diperlihatkan pada Tabel 5.2.

|                 |               | Jumlah         | Kelompok | Rencana              |                   |               | Realiasi          |
|-----------------|---------------|----------------|----------|----------------------|-------------------|---------------|-------------------|
| Jenis Pekerjaan | Volume $(m2)$ | Tenaga         | Kerja    | Durasi (hari)        | Produktivitas     | Durasi (hari) | Produktivitas     |
| a               | $\mathbf b$   | $\mathbf{c}$   | d        | $e = (koef * b) / c$ | $f = b / (e * c)$ | $g = e/d$     | $h = b / (e * d)$ |
| Kolom Lantai 1  | 510,720       | 4              | 10       | 134,830              | 0,947             | 13,483        | 3,788             |
| Kolom Lantai 2  | 493,920       | 4              | 10       | 130,395              | 0,947             | 13,039        | 3,788             |
| Kolom Lantai 3  | 493,920       | 4              | 10       | 130,395              | 0,947             | 13,039        | 3,788             |
| Kolom Lantai 4  | 493.920       | 4              | 10       | 130,395              | 0,947             | 13,039        | 3,788             |
| Kolom Lantai 5  | 493,920       | 4              | 10       | 130,395              | 0,947             | 13,039        | 3,788             |
| Balok Lantai 2  | 1289,842      | 4              | 15       | 340,518              | 0,947             | 22,701        | 3,788             |
| Balok Lantai 3  | 1192,181      | $\overline{4}$ | 15       | 314,736              | 0,947             | 20,982        | 3,788             |
| Balok Lantai 4  | 1177,819      | $\overline{4}$ | 15       | 310,944              | 0,947             | 20,730        | 3,788             |
| Balok Lantai 5  | 1177,819      | $\overline{4}$ | 15       | 310,944              | 0,947             | 20,730        | 3,788             |
| Balok Lantai 6  | 1173,619      | $\overline{4}$ | 15       | 309,835              | 0,947             | 20,656        | 3,788             |
| Pelat Lantai 2  | 1306,138      | $\overline{4}$ | 15       | 344,820              | 0,947             | 22,988        | 3,788             |
| Pelat Lantai 3  | 1251,200      | $\overline{4}$ | 15       | 330,317              | 0,947             | 22,021        | 3,788             |
| Pelat Lantai 4  | 1171,600      | $\overline{4}$ | 15       | 309,302              | 0,947             | 20,620        | 3,788             |
| Pelat Lantai 5  | 1171,600      | $\overline{4}$ | 15       | 309,302              | 0,947             | 20,620        | 3,788             |
| Pelat Lantai 6  | 491,600       | 4              | 15       | 129,782              | 0,947             | 8,652         | 3,788             |

Tabel 5.2. Durasi Pekerjaan Bekisting

Selanjutnya pada perhitungan durasi pekerjaan beton K-300 membutuhkan koefesiensi tenaga kerja yang berjumlah 2,036. Jumlah koefesiensi tenaga kerja terdiri dari penjumlahan koefesiensi tenaga kerja tukang 0,275, ditambah kepala tukang 0,028, ditambah pekerja 0,650, ditambah mandor 0,083. Data durasi pekerjaan bekisting diperlihatkan pada Tabel 5.3.

| Jenis Pekerjaan | Volume      | Jumlah         | Kelompok       | Rencana                                |               |               | Realiasi          |
|-----------------|-------------|----------------|----------------|----------------------------------------|---------------|---------------|-------------------|
|                 | $(m^3)$     | Tenaga         | Kerja          | Durasi (hari)                          | Produktivitas | Durasi (hari) | Produktivitas     |
| a               | $\mathbf b$ | $\mathbf{C}$   | d              | $e = (koef * b) / c   f = b / (e * c)$ |               | $g = e / d$   | $f = b / (e * d)$ |
| Kolom Lantai 1  | 71          | 4              | 5              | 36,139                                 | 0,491         | 7,228         | 1,965             |
| Kolom Lantai 2  | 68,8        | 4              | $\overline{5}$ | 35,019                                 | 0,491         | 7,004         | 1,965             |
| Kolom Lantai 3  | 68,8        | 4              | 5              | 35,019                                 | 0,491         | 7,004         | 1,965             |
| Kolom Lantai 4  | 68,8        | 4              | 5              | 35,019                                 | 0,491         | 7,004         | 1,965             |
| Kolom Lantai 5  | 68,8        | 4              | 5              | 35,019                                 | 0,491         | 7,004         | 1,965             |
| Balok Lantai 2  | 152,4       | 4              | 10             | 77,572                                 | 0,491         | 7,757         | 1,965             |
| Balok Lantai 3  | 139,1       | 4              | 10             | 70,802                                 | 0,491         | 7,080         | 1,965             |
| Balok Lantai 4  | 139,3       | $\overline{4}$ | 10             | 70,904                                 | 0,491         | 7,090         | 1,965             |
| Balok Lantai 5  | 139,3       | $\overline{4}$ | 10             | 70,904                                 | 0,491         | 7,090         | 1,965             |
| Balok Lantai 6  | 138,7       | $\overline{4}$ | 10             | 70,598                                 | 0,491         | 7,060         | 1,965             |
| Pelat Lantai 2  | 128         | $\overline{4}$ | 10             | 65,101                                 | 0,491         | 6,510         | 1,965             |
| Pelat Lantai 3  | 135         | 4              | 10             | 68,766                                 | 0,491         | 6,877         | 1,965             |
| Pelat Lantai 4  | 142         | $\overline{4}$ | 10             | 72,125                                 | 0,491         | 7,213         | 1,965             |
| Pelat Lantai 5  | 142         | $\overline{4}$ | 10             | 72,125                                 | 0,491         | 7,213         | 1,965             |
| Pelat Lantai 6  | 60          | 4              | 10             | 30,387                                 | 0,491         | 3,039         | 1,965             |

Tabel 5.3. Durasi Pekerjaan Beton K-300

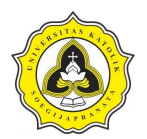

Selanjutnya pada perhitungan durasi pekerjaan tulangan membutuhkan koefesiensi tenaga kerja yang berjumlah 0,151. Jumlah koefesiensi tenaga kerja terdiri dari penjumlahan koefesiensi tenaga kerja tukang 0,07, ditambah kepala tukang 0,07, ditambah pekerja 0,007, ditambah mandor 0,004. Data durasi pekerjaan bekisting diperlihatkan pada Tabel 5.4.

|                       | Volume       | Jumlah          | Kelompok | Rencana              |                   | Realiasi      |                   |  |
|-----------------------|--------------|-----------------|----------|----------------------|-------------------|---------------|-------------------|--|
| Jenis Pekerjaan       | (Kg)         | Kerja<br>Tenaga |          | Durasi (hari)        | Produktivitas     | Durasi (hari) | Produktivitas     |  |
| a                     | $\mathbf{h}$ | $\mathbf{c}$    | d        | $e = (koef * b) / c$ | $f = b / (e * c)$ | $g = e / d$   | $h = b / (e * d)$ |  |
| Kolom Lantai 1        | 170,762      | 4               | 10       | 6,446                | 6,623             | 0.645         | 2,649             |  |
| Kolom Lantai 2        | 165,722      | $\overline{4}$  | 10       | 6,256                | 6,623             | 0,626         | 2,649             |  |
| Kolom Lantai 3        | 165,722      | $\overline{4}$  | 10       | 6,256                | 6,623             | 0,626         | 2,649             |  |
| Kolom Lantai 4        | 165,722      | $\overline{4}$  | 10       | 6,256                | 6,623             | 0.626         | 2,649             |  |
| Kolom Lantai 5        | 165,722      | $\overline{4}$  | 10       | 6,256                | 6,623             | 0,626         | 2,649             |  |
| <b>Balok Lantai 2</b> | 360,693      | $\overline{4}$  | 10       | 13,616               | 6,623             | 1,362         | 2,649             |  |
| Balok Lantai 3        | 335,014      | 4               | 10       | 12,647               | 6,623             | 1,265         | 2,649             |  |
| Balok Lantai 4        | 332,197      | 4               | 10       | 12,540               | 6,623             | 1,254         | 2,649             |  |
| Balok Lantai 5        | 332,197      | 4               | 10       | 12,540               | 6,623             | 1,254         | 2,649             |  |
| <b>Balok Lantai 6</b> | 330,786      | 4               | 10       | 12,487               | 6,623             | 1,249         | 2,649             |  |
| Pelat Lantai 2        | 304,755      | 4               | 10       | 11,505               | 6,623             | 1,150         | 2,649             |  |
| Pelat Lantai 3        | 320,897      | 4               | 10       | 12,114               | 6,623             | 1,211         | 2,649             |  |
| Pelat Lantai 4        | 337,147      | $\overline{4}$  | 10       | 12,727               | 6,623             | 1,273         | 2,649             |  |
| Pelat Lantai 5        | 337,147      | $\overline{4}$  | 10       | 12,727               | 6,623             | 1,273         | 2,649             |  |
| Pelat Lantai 6        | 141,307      | $\overline{4}$  | 10       | 5,334                | 6,623             | 0,533         | 2,649             |  |

Tabel 5.4. Durasi Pekerjaan Bekisting

Data pekerjaan pada *Microsoft Excel* diperlihatkan pada Tabel 5.5.

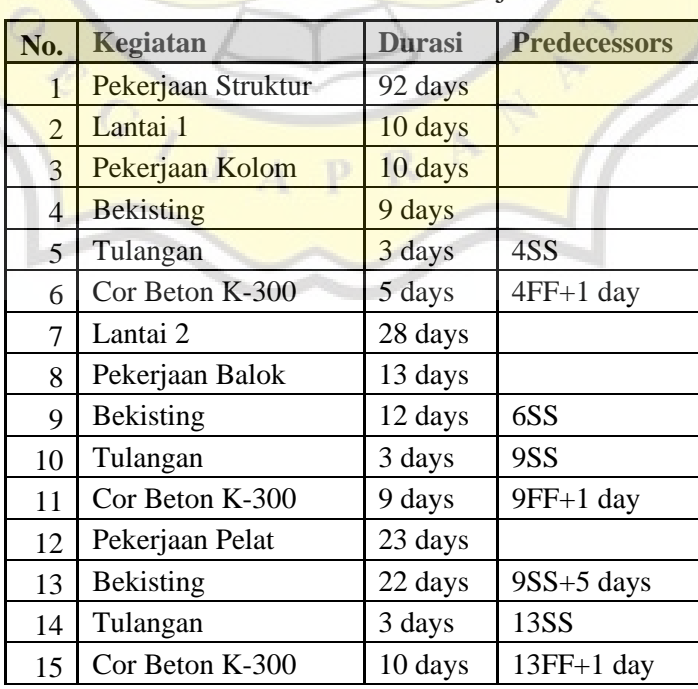

Tabel 5.5. Data *Predecessors* Pekerjaan Struktur

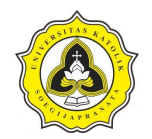

Tugas Akhir Analisis Perencanaan *Repetitive Construction* dengan Pemodelan 4D BIM *(Building Information Modelling)* (Studi Kasus Proyek Rumah Sakit Panti Rahayu Yakkum Purwodadi, Jawa Tengah)

| No. | Kegiatan         | <b>Durasi</b> | <b>Predecessors</b> |
|-----|------------------|---------------|---------------------|
| 16  | Pekerjaan Kolom  | 10 days       |                     |
| 17  | <b>Bekisting</b> | 9 days        | 11                  |
| 18  | Tulangan         | 3 days        | 17SS                |
| 19  | Cor Beton K-300  | 5 days        | $17FF+1$ day        |
| 20  | Lantai 3         | 27 days       |                     |
| 21  | Pekerjaan Balok  | 12 days       |                     |
| 22  | <b>Bekisting</b> | 11 days       | 19SS                |
| 23  | Tulangan         | 3 days        | 22SS                |
| 24  | Cor BetonK-300   | 9 days        | $22FF+1$ day        |
| 25  | Pekerjaan Pelat  | 22 days       |                     |
| 26  | <b>Bekisting</b> | 21 days       | $22SS+5$ days       |
| 27  | Tulangan         | 3 days        | 26SS                |
| 28  | Cor Beton K-300  | 10 days       | $26FF+1$ day        |
| 29  | Pekerjaan Kolom  | 11 days       |                     |
| 30  | Bekisting        | 10 days       | 24                  |
| 31  | Tulangan         | 3 days        | 30SS                |
| 32  | Cor Beton K-350  | 5 days        | $30FF+1$ day        |
| 33  | Lantai 4         | 27 days       |                     |
| 34  | Pekerjaan Balok  | 12 days       |                     |
| 35  | <b>Bekisting</b> | 11 days       | 32SS                |
| 36  | Tulangan         | 3 days        | 35SS                |
| 37  | Cor Beton K-300  | 9 days        | $35FF+1$ day        |
| 38  | Pekerjaan Pelat  | 22 days       |                     |
| 39  | <b>Bekisting</b> | 21 days       | $35SS+5$ days       |
| 40  | Tulangan         | 3 days        | <b>39SS</b>         |
| 41  | Cor Beton K-300  | 10 days       | $39FF+1$ day        |
| 42  | Pekerjaan Kolom  | 11 days       |                     |
| 43  | Bekisting        | 10 days       | 37                  |
| 44  | Tulangan         | 3 days        | 43SS                |
| 45  | Cor Beton K-300  | 5 days        | $43FF+1$ day        |
| 46  | Lantai 5         | 27 days       |                     |
| 47  | Pekerjaan Balok  | 12 days       |                     |
| 48  | <b>Bekisting</b> | 11 days       | 45SS                |
| 49  | Tulangan         | 3 days        | 48SS                |
| 50  | Cor Beton K-300  | 9 days        | $48FF+1$ day        |
| 51  | Pekerjaan Pelat  | 22 days       |                     |
| 52  | <b>Bekisting</b> | 21 days       | $48SS+5$ days       |
| 53  | Tulangan         | 3 days        | 52SS                |
| 54  | Cor Beton K-300  | 6 days        | $52FF+1$ day        |

Tabel 5.5. Data *Predecessors* Pekerjaan Struktur (lanjutan)

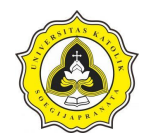

| No. | Kegiatan         | <b>Durasi</b> | <b>Predecessors</b> |
|-----|------------------|---------------|---------------------|
| 55  | Pekerjaan Kolom  | 11 days       |                     |
| 56  | <b>Bekisting</b> | 10 days       | 50                  |
| 57  | Tulangan         | 3 days        | 56SS                |
| 58  | Cor Beton K-300  | 5 days        | $56FF+1$ day        |
| 59  | Lantai 6         | 15 days       |                     |
| 60  | Pekerjaan Balok  | 12 days       |                     |
| 61  | <b>Bekisting</b> | 11 days       | 58SS                |
| 62  | Tulangan         | 3 days        | 61SS                |
| 63  | Cor Beton K-300  | 9 days        | $61FF+1$ day        |
| 64  | Pekerjaan Pelat  | 10 days       |                     |
| 65  | <b>Bekisting</b> | 9 days        | $61SS+5$ days       |
| 66  | Tulangan         | 3 days        | <b>65SS</b>         |
| 67  | Cor Beton K-300  | 4 days        | $65FF+1$ day        |

Tabel 5.5. Data *Predecessors* Pekerjaan Struktur (lanjutan)

Keterangan *Predecessor* :

FS (*Finish to Start*) : Pekerjaan No.2 dapat dimulai setelah pekerjaan No.1 selesai

- FF (*Finish to Finish*) : Pekerjaan No.1 dan No.2 selesai secara bersamaan
- SS (*Start to Start*) : Pekerjaan No.1 dan No.2 dimulai secara bersamaan
- SF (*Start to Finish*) : Pekerjaan No.1 baru bisa selesai jika pekerjaan No.2 telah selesai
- 1. Tahapan awal tentang proyek
	- a. Tahapan pertama membuat *file project* baru, klik *menu File* klik *New*.
	- b. Menentukan tanggal mulai proyek. Tahapan dimulai dengan memilih perintah *menu project* pilih *Project Information,* selanjutnya memilih salah satu perhitungan tanggal yang terdiri dari: *project start date* dan *project finish date.* Dalam *project* ini perhitungan tanggal yang digunakan adalah *project start date* yang merupakan perhitungan tanggal pelaksanaan proyek berdasarkan tanggal mulai proyek atau perhitungan maju.
	- c. Selanjutnya mengisi keterangan proyek seperti: nama perusahaan/instansi pelaksana proyek, dan pimpinan proyek dengan memilih *menu file* klik info pilih *project information* dan memilih *advanced properties*.

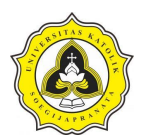

d. Masukkan nilai tanggal dimulainya proyek pada bagian *start date* atau pekerjaan dimulai senin 06 juni 2022, dengan memilih *schedule from project start date* untuk menentukan proyek selesai berdasarkan *schedule* yang akan dikerjakan. Tanggal pelaksanaan proyek diperlihatkan pada Gambar 5.28.

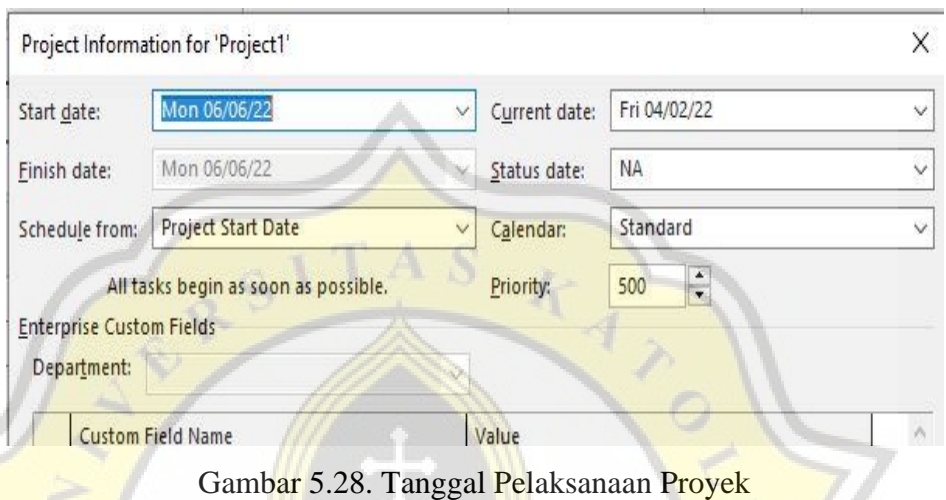

- 2. *Input* data pekerjaan proyek
	- a. Jenis-jenis pekerjaan dapat dimasukkan ke dalam kolom *task name*.
	- b. Langkah selanjutnya memasukkan durasi pekerjaan dalam kolom *duration*.
	- c. Selanjutnya membuat *constraint* yang merupakan tipe batasan penyelesaian suatu pekerjaan. Langkah untuk membuat *constraint* adalah memilih pekerjaan yang akan diberi *constraint* kemudian *double* klik pada pekerjaan yang akan di *constraint* pada *tab advanced* pilih salah satu tipe *constraint* pada bagian *constraint type* klik ok. *Input* pekerjaan proyek diperlihatkan pada Gambar 5.29.

|              | Я.          | $6 \times 6 \times 7$ |                  |                                 |             |             |                                                        | <b>Gantt Chart Tools</b>  | RS PANTI RAHAYU YAKUM tanpa tul - Project Professional (Product Activation Failed) |                                      |          |                                        |                                      |           |                                     |            |                                      |    |            |    |                     | Sign in     |    |                       | Ō.                     |           | 斋        |
|--------------|-------------|-----------------------|------------------|---------------------------------|-------------|-------------|--------------------------------------------------------|---------------------------|------------------------------------------------------------------------------------|--------------------------------------|----------|----------------------------------------|--------------------------------------|-----------|-------------------------------------|------------|--------------------------------------|----|------------|----|---------------------|-------------|----|-----------------------|------------------------|-----------|----------|
|              | <b>File</b> | <b>Task</b>           | Resource         | Report                          | Project     | <b>View</b> | Help                                                   | <b>Gantt Chart Format</b> |                                                                                    | $Q$ Tell me what you want to do      |          |                                        |                                      |           |                                     |            |                                      |    |            |    |                     |             |    | $\bullet$             | o                      |           | $\times$ |
|              |             | Sun 05/06/22          |                  | 12 Jun '22                      | 126 Jun '22 |             | 110 Jul '22                                            | 24 Jul 22                 | 07 Aug '22                                                                         | 21 Aug '22                           |          | (04 Sep '22                            |                                      |           | 18 Sep '22                          | 02 Oct '22 |                                      |    | 16 Oct '22 |    |                     | 130 Oct '22 |    | 13 Nov '22            |                        |           | Mon      |
| TIMELINE     |             | Mon 06/06/            | Sta              |                                 |             |             |                                                        |                           |                                                                                    | Add tasks with dates to the timeline |          |                                        |                                      |           |                                     |            |                                      |    |            |    |                     |             |    |                       | Finish<br>Mon 14/11/22 |           |          |
|              |             | Task                  | Mode - Task Name |                                 |             |             |                                                        | $\bullet$ Duration        | $\blacktriangleright$ Predecessors                                                 | n <sup>22</sup><br>05<br>12          | 19<br>26 | <b>Jul 22</b><br>$03 + 10$             |                                      | $17 + 24$ | Aug '22<br>31:07                    | 14<br>21   | Sep '22<br>$28 \t104$                | 11 | 18         | 25 | Oct '22<br>02<br>09 | 16          | 23 | Nov '22<br>$30 \t 06$ |                        | $13 - 20$ | l a      |
|              | $\Omega$    | ۰.,                   |                  |                                 |             |             | <sup>4</sup> Pekerjaan Berulang RS Panti Rahayu Yakkum | 138 days                  |                                                                                    |                                      |          |                                        |                                      |           |                                     |            |                                      |    |            |    |                     |             |    |                       |                        |           |          |
|              |             | ۰,                    | Mulai            |                                 |             |             |                                                        | 0 days                    |                                                                                    | ₿ 06/06                              |          |                                        |                                      |           |                                     |            |                                      |    |            |    |                     |             |    |                       |                        |           |          |
|              |             | ۳,                    | - Lantai 1       |                                 |             |             |                                                        | 15 days                   |                                                                                    |                                      |          |                                        |                                      |           |                                     |            |                                      |    |            |    |                     |             |    |                       |                        |           |          |
|              |             | ۳,                    |                  | <b>4 Pekerjaan Kolom</b>        |             |             |                                                        | 15 days                   |                                                                                    |                                      |          |                                        |                                      |           |                                     |            |                                      |    |            |    |                     |             |    |                       |                        |           |          |
|              |             | u,                    |                  | <b>Begisting</b>                |             |             |                                                        | 13 days                   |                                                                                    |                                      |          | Begisting[497,28 m <sup>2</sup> ]      |                                      |           |                                     |            |                                      |    |            |    |                     |             |    |                       |                        |           |          |
|              |             | ۳,                    |                  | Cor Beton K-300                 |             |             |                                                        | 7 days                    | 4FF+2 days                                                                         |                                      |          | ⊌Cor Beton K-300[69,8 m <sup>3</sup> ] |                                      |           |                                     |            |                                      |    |            |    |                     |             |    |                       |                        |           |          |
|              |             | ۰,                    | 4 Lantai 2       |                                 |             |             |                                                        | 42 days                   |                                                                                    |                                      |          |                                        |                                      |           |                                     |            |                                      |    |            |    |                     |             |    |                       |                        |           |          |
|              |             | т,                    |                  | <b>4 Pekerjaan Balok</b>        |             |             |                                                        | 20 days                   |                                                                                    |                                      |          |                                        |                                      |           |                                     |            |                                      |    |            |    |                     |             |    |                       |                        |           |          |
|              |             | ۳,                    |                  | <b>Begisting</b>                |             |             |                                                        | 18 days                   | <b>5SS</b>                                                                         |                                      |          |                                        | Begisting[1.346,67 m <sup>2</sup> ]  |           |                                     |            |                                      |    |            |    |                     |             |    |                       |                        |           |          |
|              |             | ۳,                    |                  | Cor Beton K-300                 |             |             |                                                        | 13 days                   | 8FF+2 days                                                                         |                                      |          |                                        | Cor Beton K-300[138 m <sup>2</sup> ] |           |                                     |            |                                      |    |            |    |                     |             |    |                       |                        |           |          |
| CHART        | 10          | ш,                    |                  | <b><i>A</i></b> Pekerjaan Pelat |             |             |                                                        | 35 days                   |                                                                                    |                                      |          |                                        |                                      |           |                                     |            |                                      |    |            |    |                     |             |    |                       |                        |           |          |
|              |             | ь.                    |                  | <b>Begisting</b>                |             |             |                                                        | 33 days                   | 8SS+7 days                                                                         |                                      |          |                                        |                                      |           | Begisting[2.526,56 m <sup>2</sup> ] |            |                                      |    |            |    |                     |             |    |                       |                        |           |          |
| <b>TINAG</b> | 12          | ۰,                    |                  | Cor Beton K-300                 |             |             |                                                        | 15 days                   | 11FF+2 days                                                                        |                                      |          |                                        |                                      |           |                                     |            | Cor Beton K-300[146 m <sup>3</sup> ] |    |            |    |                     |             |    |                       |                        |           |          |
|              | 13          | u,                    |                  | <b>4 Pekerjaan Kolom</b>        |             |             |                                                        | 15 days                   |                                                                                    |                                      |          |                                        |                                      |           |                                     |            |                                      |    |            |    |                     |             |    |                       |                        |           |          |
|              | 14          | m.                    |                  | <b>Domicting</b>                |             |             |                                                        | 12 days                   | ۰                                                                                  |                                      |          |                                        |                                      |           | Begisting[473,76 m <sup>2</sup> ]   |            |                                      |    |            |    |                     |             |    |                       |                        |           |          |

Gambar 5.29. *Input* Pekerjaan Proyek

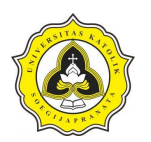

d. Agar jalannya proyek dapat teratur dan berurutan, harus dipasang hubungan antar masing-masing pekerjaan. Dalam *Microsoft Project* hubungan antar pekerjaan satu dengan yang lain biasa disebut dengan *predecessor*. Selanjutnya memasukkan *predecessor* pada masing-masing pekerjaan, diperlihatkan pada Gambar 5.30.

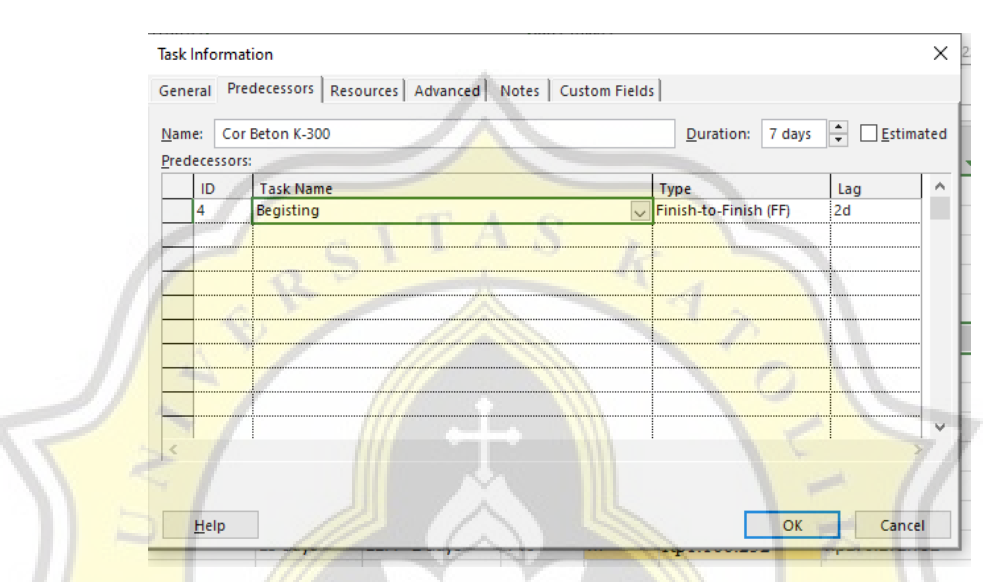

Gambar 5.30. Memasukkan *Predecessors*

3. Penanggalan jadwal hari kerja dan hari libur

Setelah memasukkan jenis pekerjaan, durasi, *constraint,* serta hubungan antar pekerjaan langkah selanjutnya adalah melakukan penanggalan dengan menggunakan penanggalan *base calender,* dan *base calender default.* Penanggalan yang digunakan adalah *standard* atau jadwal kerja tradisional, yaitu Senin sampai Jumat, jam 08:00 WIB sampai 17:00 WIB, dengan 1 jam istirahat untuk makan siang. Tahapan penanggalan jadwal hari kerja yaitu:

- a. Penanggalan *base calender default standard* yang digunakan memiliki jam kerja 5 hari. Selanjutnya membuat jadwal hari kerja standar sehingga jadwal kerja tersebut dapat diubah sesuai kondisi pada proyek dengan memilih *menu Project* selanjutnya pilih *change working time*, akan tampil kotak dialog *change working time.*
- b. Pada bagian *Click on a day to see its working time,* akan dipilih salah satu kotak tanggal pada kolom hari sabtu dan minggu.

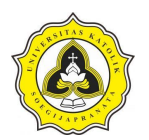

c. Mengaktifkan *tab work week* yang ada di bagian bawahnya, kemudian klik tombol *details*. Tampilan kotak dialog *details for '[default]'* diperlihatkan pada Gambar 5.31.

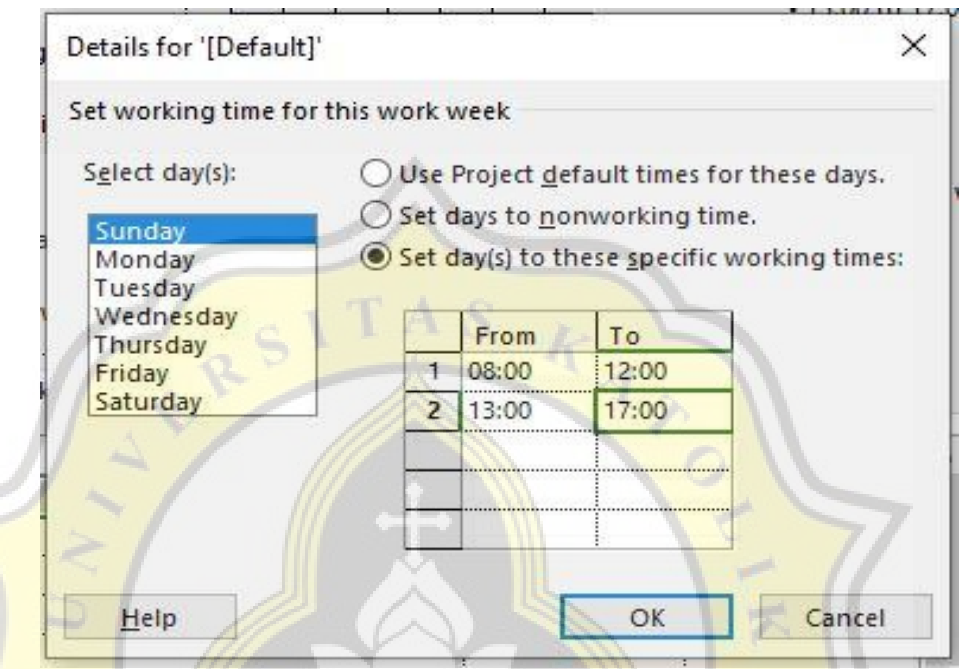

Gambar 5.31. Kotak *Dialog Change Working Time*

- d. Pada bagian *select day(s*) pilih *Saturday* (Sabtu), dan memilih salah satu pilihan di sebelah kanannya dengan keterangan: *set day(s*) *to these specific working times* untuk memasang hari Sabtu sebagai hari kerja standar proyek. Pada bagian *from* akan dimasukkan jam mulai kerja dan bagian *to* untuk jam akhir kerja *from:* 08.00 AM dan *to* : 05.00 PM.
- e. Karena jam kerja pada *project* ini adalah 7 hari dalam seminggu, langkah d dan e akan diulang kembali dengan pemilihan *select day(s)* Sunday (Minggu). Cara keluar dari kotak dialog *change working time* klik ok 2 kali.
- f. Membuat jadwal hari libur khusus dengan cara memilih *menu Project*  kemudian klik *change working time,* sehingga akan muncul tampilan kotak dialog *change working time.* Pilih tanggal hari libur khusus kemudian klik *tab exception*. Pada kolom *name*, nama atau keterangan hari libur dimasukkan, serta memasukkan tanggal mulai libur pada *start* dan tanggal akhir libur pada *finish.* Tampilan *change working time* diperlihatkan pada Gambar 5.32.

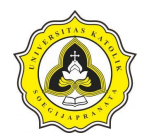

Tugas Akhir Analisis Perencanaan *Repetitive Construction* dengan Pemodelan 4D BIM *(Building Information Modelling)* (Studi Kasus Proyek Rumah Sakit Panti Rahayu Yakkum Purwodadi, Jawa Tengah)

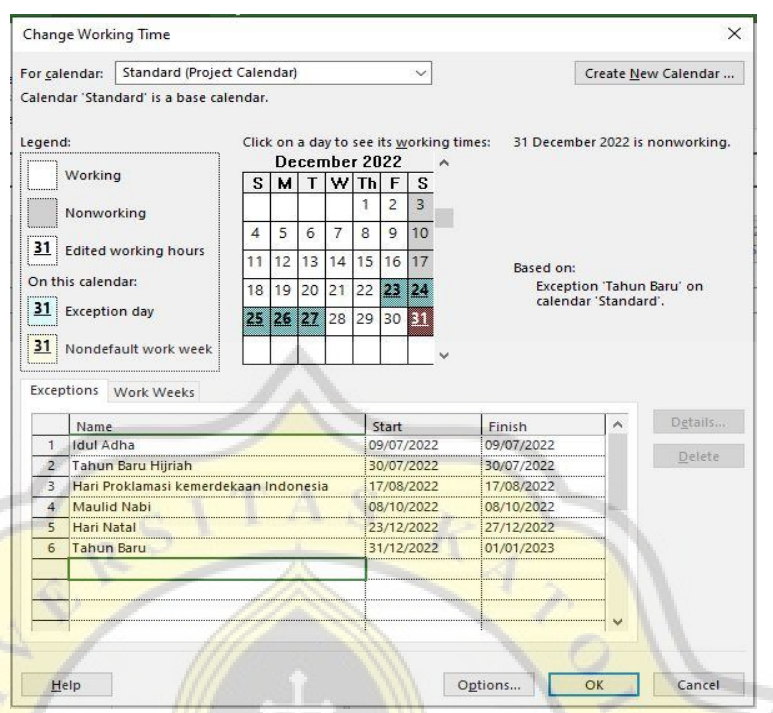

Gambar 5.32. Hari Libur Nasional

- g. Pada bagian *click on a day to see its working times* akan tampak bahwa tanggal hari libur khusus diberi arsir yang menandakan *exception day* atau hari libur dengan perkecualian tertentu. Jika sudah selesai klik tombol ok.
- 4. Kurva S
	- a. Jalur kritis pekerjaan diperlihatkan dengan cara klik kanan pada *task name* untuk memunculkan kolom *text styles*, memilih *critical task* pada kolom *item to change*, untuk memperjelas pekerjaan jalur kritis pada bagian *background color* diganti dengan warna yang lebih terang. Tampilan *text styles*  diperlihatkan pada Gambar 5.33.

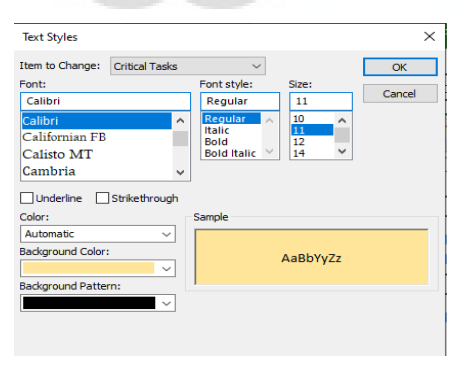

Gambar 5.33. *Text Styles*

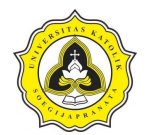

Tampilan jalur kritis diperlihatkan pada Gambar 5.34.

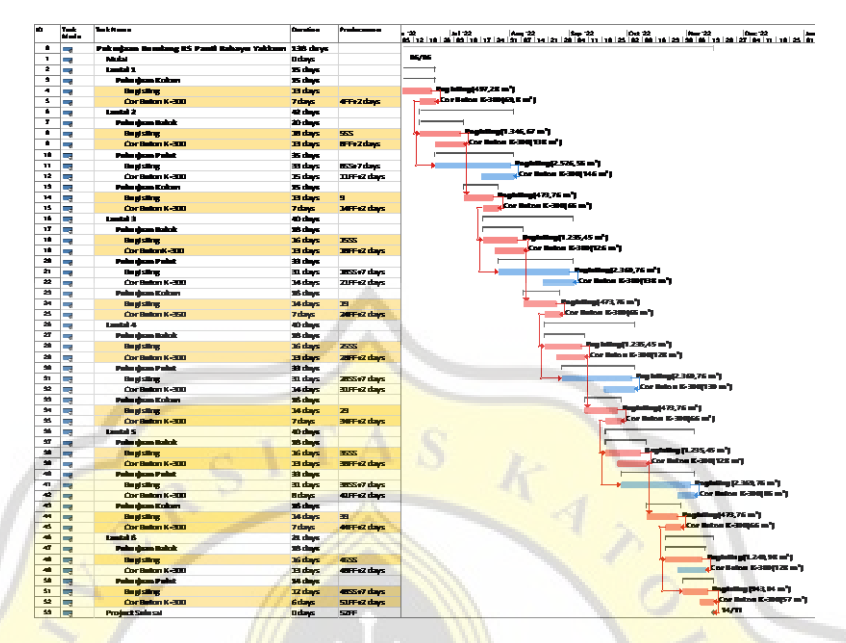

Gambar 5.34. Tampilan Jalur Kritis (diperlihatkan pada Lampiran C)

b. Menambah kolom volume dapat dilakukan dengan klik kanan memilih *custom fields, type number* selanjutnya klik *rename* untuk mengganti nama, dan terakhir klik ok. Tampilan *custom fields* diperlihatkan pada Gambar 5.35.

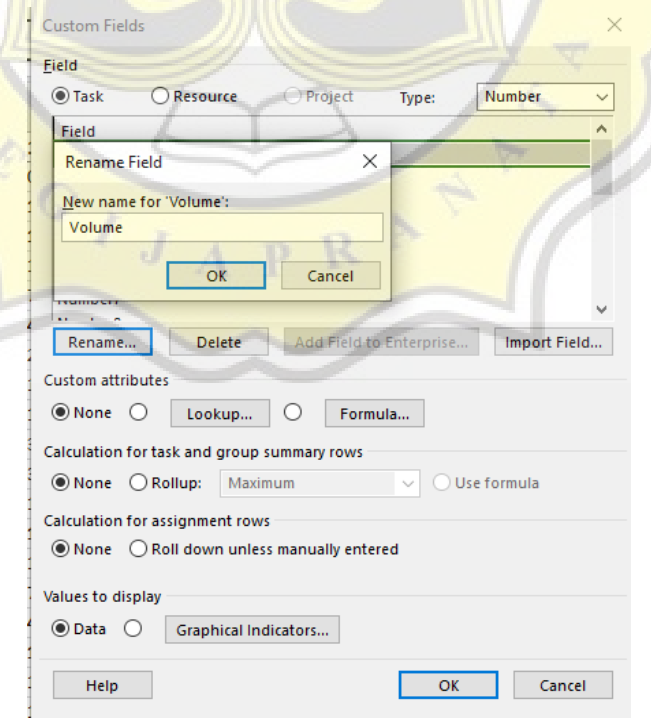

Gambar 5.35. *Custom Fields Volume*

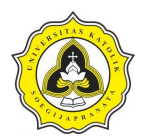

- c. Menambah kolom satuan dapat dilakukan dengan klik kanan memilih *custom fields, type text* selanjutnya klik *rename* untuk mengganti nama, dan terakhir klik ok.
- d. Menambah kolom harga satuan dapat dilakukan dengan klik kanan memilih *custom fields, type cost* selanjutnya klik *rename* untuk mengganti nama, dan terakhir klik ok.
- e. Menambah kolom jumlah harga dapat dilakukan dengan klik kanan memilih *custom fields, type cost* klik *rename* untuk mengganti nama, pada bagian *costom attributes* pilih *formula,* selanjutnya membuat rumus seperti diperlihatkan pada Gambar 5.36.

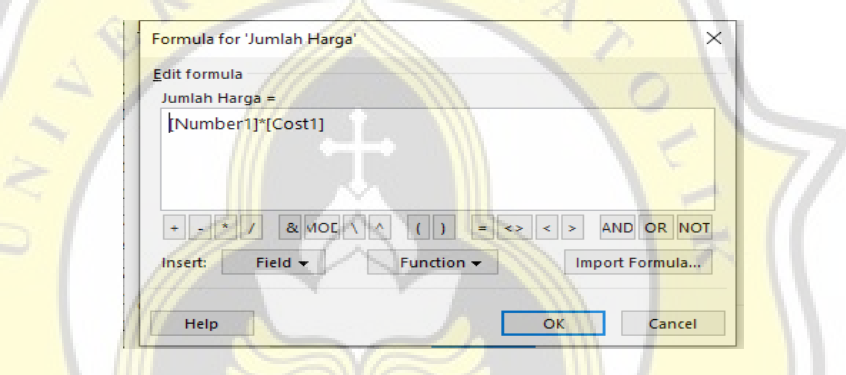

Gambar 5.36. *Custom Fields Jumlah Harga*

f. Menambah kolom bobot dapat dilakukan dengan klik kanan memilih *custom fields, type number* klik *rename* untuk mengganti nama, pada bagian *costom attributes* pilih *formula,* selanjutnya membuat rumus cost 2 di bagi dengan total biaya yang sudah di kali dengan 100% seperti diperlihatkan pada Gambar 5.37.

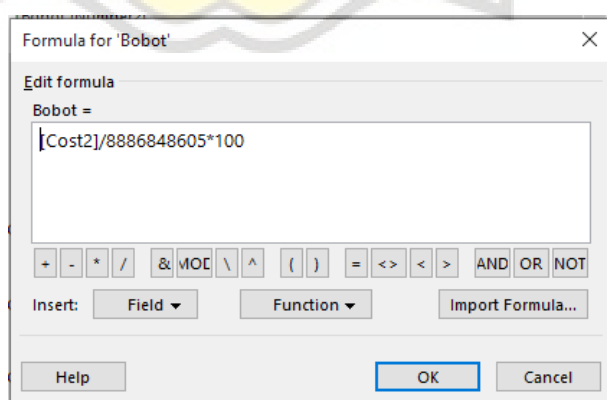

Gambar 5.37. *Custom Fields* Bobot

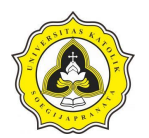

g. Selanjutnya menambah material dengan cara klik *menu task bar* pilih *gantt chart resource sheet*. Tampilan penambahan material diperlihatkan pada Gambar 5.38.

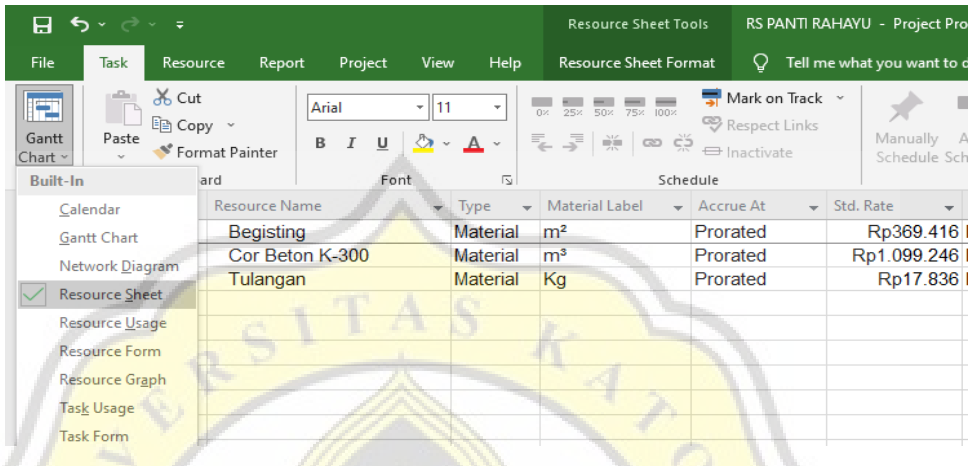

Gambar 5.38. Tampilan *Resource Sheet*

- h. Selanjutnya menambah *resource names* dapat dilakukan dengan klik kanan memilih *resource names,* pilih material yang sesuai dengan pekerjaan, dan menambahkan volume pada kolom *unit*.
- i. Memodelkan kurva s dengan cara klik *menu bar report costs* pilih *cash flow.*  Tampilan kurva S diperlihatkan pada Gambar 5.39.

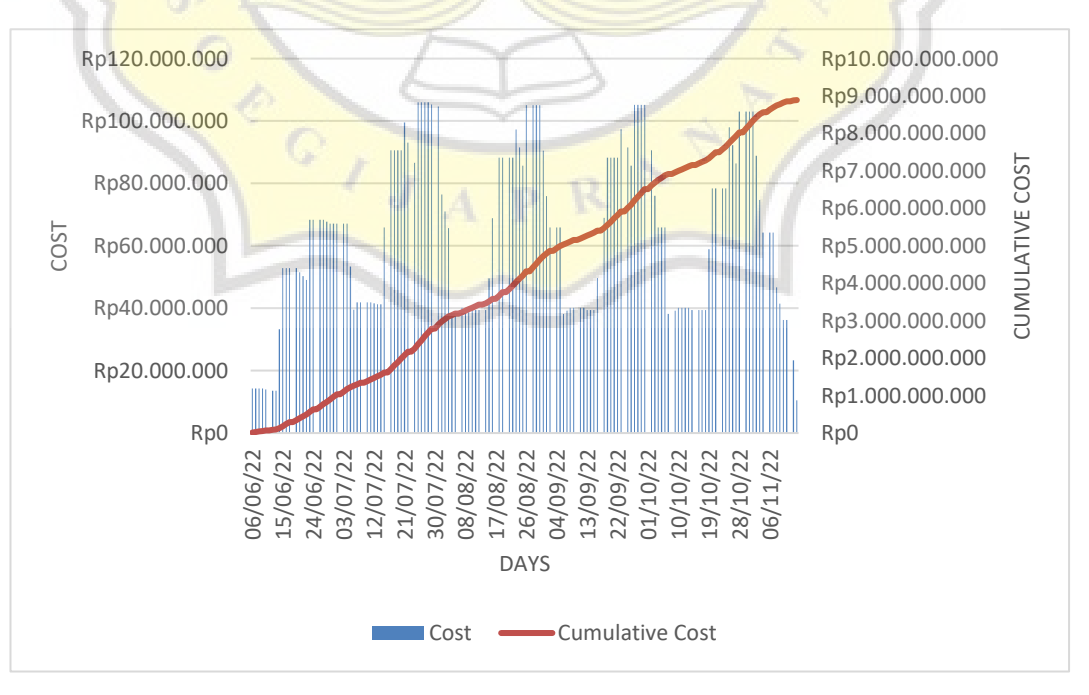

Gambar 5.39. Kurva S

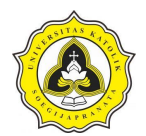

Tampilan permodelan 4D BIM berupa *Gantt Chart* dari *Microsoft Project* diperlihatkan pada Gambar 5.40.

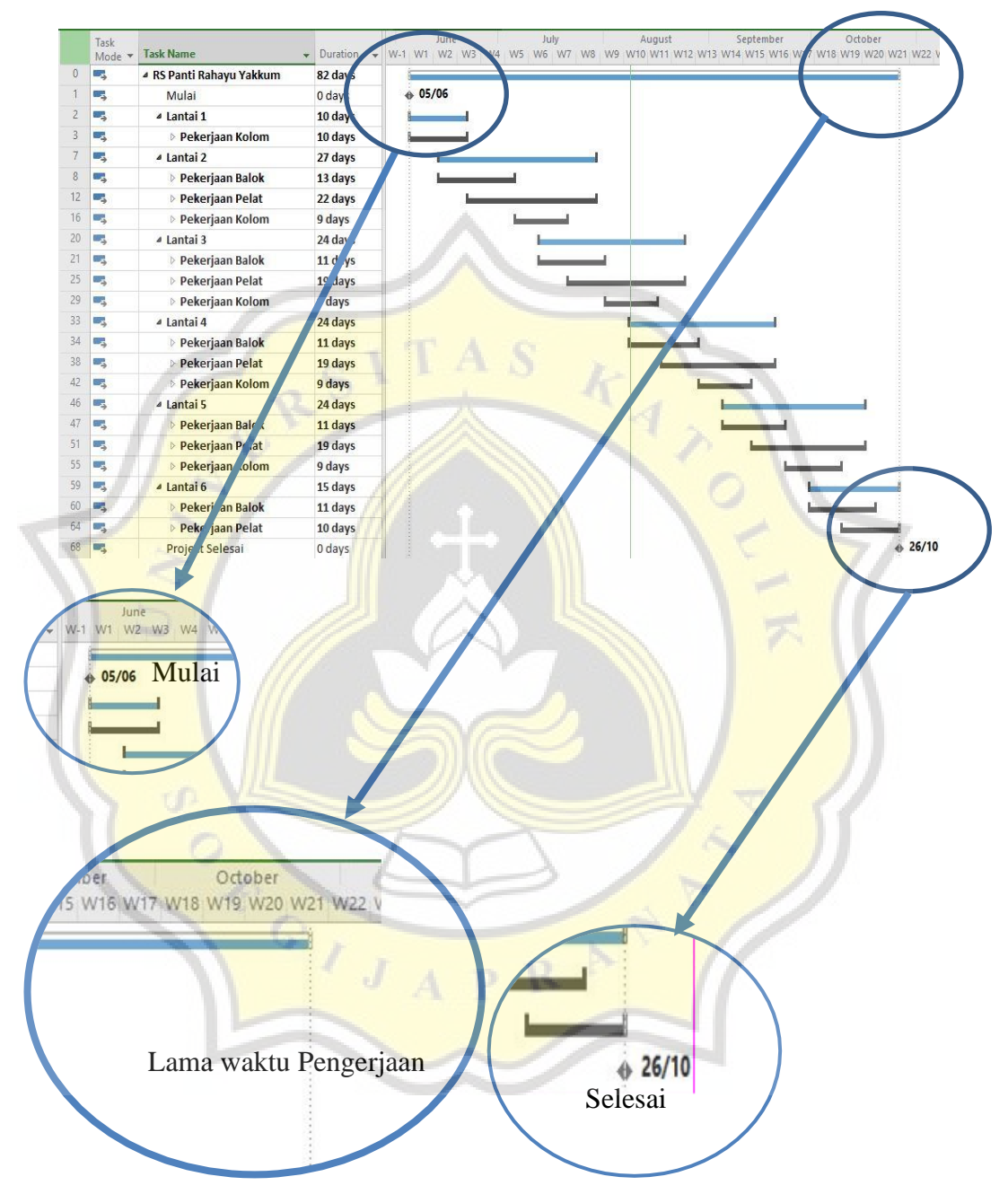

Gambar 5.40*. Gantt Chart Microsoft Project*

Pada Gambar 4.40 memperlihatkan bahwa penjadwalan menggunakan *Microsoft Project* membuhkan durasi waktu 21 minggu. Pemodelan penjadwalan selanjutnya akan dilakukan dengan menggunakan metode *Line of Balance.*

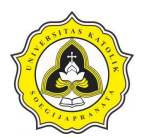

#### **5.3. Perhitungan** *Line of Balance (LoB)*

Segala pekerjaan dan durasi pekerjaan yang digunakan dalam penjadwalan dengan metode LoB merupakan uraian dari jadwal perencanaan. Sebelum dijabarkan dalam penjadwalan dengan metode LoB, keterangan durasi pekerjaan struktur perlu diuraikan dari harian menjadi mingguan.

1. Data Penelitian

Data penelitian diambil dari Proyek Pembangunan Rumah Sakit Panti Rahayu Yakkum Purwodadi, Jawa Tengah yang merupakan hasil wawancara dengan pelaksana proyek. Data penelitian yang diperoleh adalah *as-built,* dalam penelitian ini membahas tentang produktivitas tenaga kerja masing-masing item pekerjaan menggunakan Modul Tata Cara Perhitungan Harga Satuan Pekerja Beton untuk Konstruksi Bangunan Gedung dan Perumahan Standar Nasional Indonesia tahun 2008 tentang membuat perhitungan produktivitas pekerja setiap volumnya. Adapun proyek yang digunakan sebagai objek penelitian adalah salah satu proyek konstruksi bangunan dengan luas 2.112 m².

2. Waktu Pelaksanaan

Waktu pelaksanaan yang dibutuhkan untuk mengerjakan suatu pekerjaan ditentukan oleh jumlah tenaga kerja yang mengerjakannya. Dalam memperkirakan waktu yang dibutuhkan untuk mengerjakan suatu item pekerjaan, penting harus diketahui besarnya volume pekerjaan suatu item pekerjaan dan juga tenaga kerja yang diperlukan untuk mengerjakannya. Sebagai dasar dalam perencanaan tersebut digunakan Analisa Harga Satuan untuk menghitung waktu yang dibutuhkan untuk mengerjakan pekerjaan tersebut. Perhitungan waktu yang diperlukan dalam pelaksanaan suatu item pekerjaan dapat dihitung sebagai berikut:

Contoh Perhitungan:

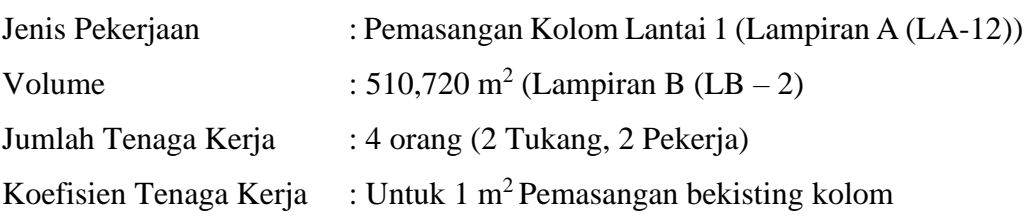

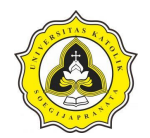

Tugas Akhir Analisis Perencanaan *Repetitive Construction* dengan Pemodelan 4D BIM *(Building Information Modelling)*

(Studi Kasus Proyek Rumah Sakit Panti Rahayu Yakkum Purwodadi, Jawa Tengah)

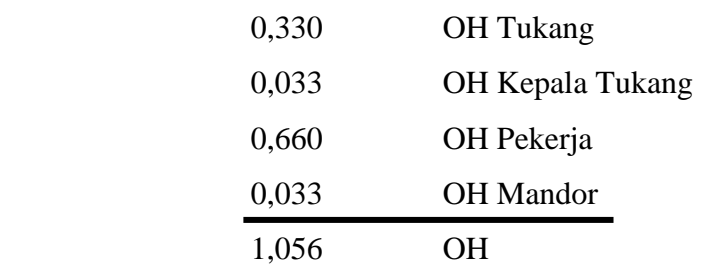

$$
T = \frac{k \cdot V}{n}
$$
  
T =  $\frac{1,056 \cdot 510,720}{4}$  = 135 hari

Keterangan :

OH = Orang Hari

 $T = W$ aktu/ durasi pelaksanaan

 $k =$ Koefisien tenaga kerja dalam Analisa Harga Satuan

- $V =$ Kuantitas pekerja
- $n = J$ umlah pekerja
- 3. Produktivitas Tenaga Kerja

Tenaga kerja salah satu komponen penting yang diperlukan dalam pelaksanaan suatu proyek, komponen tersebut meliputi material, tenaga kerja peralatan dan metode pelaksanaan. Tenaga kerja yang diperlukan dalam pelaksanaan suatu proyek sangat tergantung dari banyak faktor, yaitu: tingkat keahlian, peralatan yang digunakan, kondisi lapangan dan sebagainya. Produktivitas tenaga kerja sangat diperlukan dalam menentukan jumlah atau banyaknya tenaga kerja yang dibutuhkan dalam penyelesaian suatu pekerjaan. Perhitungan produktivitas tenaga kerja dapat dihitung sebagai berikut:

Contoh Perhitungan:

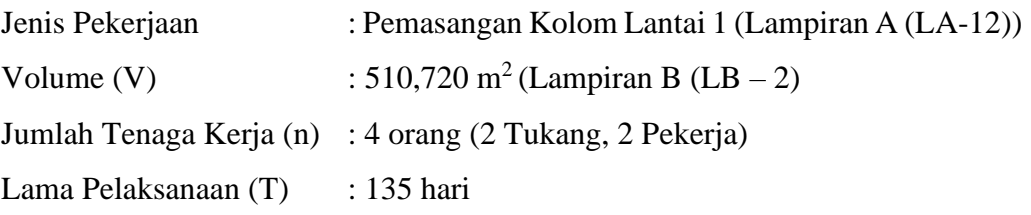

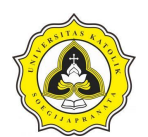

$$
P = \frac{V}{T.n}
$$

 $P = \frac{510,720}{135.4} = 0,946 \text{ m}^2/\text{hari/orange}$ 

Keterangan :

- $P =$  Produktivitas tenaga kerja yang dapat diselesaikan seorang pekerja/jam
- $T = Durasi pekerjaan (hari)$
- $V =$ Kuantitas pekerja
- $n = J$ umlah tenaga pekerja

Produktivitas tenaga kerja pada pekerjaan pemasangan kolom dengan kuantitas pekerjaan sebesar 1,056 OH dikerjakan selama 135 hari dengan jumlah tenaga kerja sebanyak 4 orang adalah 0,9469 m<sup>2</sup>/hari/orang. Berdasarkan perencanaan untuk pekerjaan pemasangan kolom dengan membuat kelompok kerja menjadi 10 tim dapat dikerjakan selama 14 hari dengan jumlah tenga kerja 4 orang, maka produktivitas tenaga kerja di lapangan didapat sebesar 3,7878 m<sup>2</sup>/hari/orang. Perbandingan produktivitas rencana dengan realisasi pekerjaan pasangan bekisting kolom, balok, dan pelat lantai diperlihatkan pada Tabel 5.6. Tabel 5.7. dan Tabel 5.8.

| Jenis Pekerjaan | Volume            | Jumlah       | Kelompok | Rencana                                |               | Realiasi      |                   |  |
|-----------------|-------------------|--------------|----------|----------------------------------------|---------------|---------------|-------------------|--|
|                 | (m <sup>2</sup> ) | Tenaga       |          | Durasi (hari)                          | Produktivitas | Durasi (hari) | Produktivitas     |  |
| a               | <sub>b</sub>      | $\mathbf{c}$ | d        | $e = (koef * b) / c   f = b / (e * c)$ |               | $g = e/d$     | $h = b / (e * d)$ |  |
| Kolom Lantai 1  | 510,720           |              | 10       | 134,830                                | 0,947         | 13.483        | 3,788             |  |
| Kolom Lantai 2  | 493,920           | 4            | 10       | 130,395                                | 0,947         | 13,039        | 3,788             |  |
| Kolom Lantai 3  | 493,920           | 4            | 10       | 130,395                                | 0.947         | 13,039        | 3,788             |  |
| Kolom Lantai 4  | 493,920           | 4            | 10       | 130,395                                | 0.947         | 13,039        | 3,788             |  |
| Kolom Lantai 5  | 493,920           | 4            | 10       | 130,395                                | 0.947         | 13,039        | 3,788             |  |
|                 | Jumlah            |              |          | 656,410                                | 4,735         | 65,641        | 18,939            |  |

Tabel 5.6. Perbandingan Produktivitas Pekerjaan Begisting Kolom

Tabel 5.7. Perbandingan Produktivitas Pekerjaan Begisting Balok

| Volume          |                   | Jumlah | Kelompok | Rencana              |                   | Realiasi      |                   |  |
|-----------------|-------------------|--------|----------|----------------------|-------------------|---------------|-------------------|--|
| Jenis Pekerjaan | (m <sup>2</sup> ) | Tenaga | Kerja    | Durasi (hari)        | Produktivitas     | Durasi (hari) | Produktivitas     |  |
| a               | <sub>b</sub>      | c      | d        | $e = (koef * b) / c$ | $f = b / (e * c)$ | $g = e/d$     | $f = b / (e * d)$ |  |
| Balok Lantai 2  | 1289,842          | 4      | 15       | 340,518              | 0.947             | 22,701        | 3,788             |  |
| Balok Lantai 3  | 1192,181          | 4      | 15       | 314,736              | 0.947             | 20,982        | 3,788             |  |
| Balok Lantai 4  | 1177,819          | 4      | 15       | 310.944              | 0.947             | 20,730        | 3,788             |  |
| Balok Lantai 5  | 1177,819          | 4      | 15       | 310,944              | 0.947             | 20,730        | 3,788             |  |
| Balok Lantai 6  | 1173,619          | 4      | 15       | 309,835              | 0.947             | 20,656        | 3,788             |  |
|                 | Jumlah            |        |          | 1586,978             | 4,735             | 105,799       | 18,939            |  |

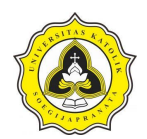

| Volume<br>Jenis Pekerjaan |                   | Jumlah         | Kelompok | Rencana                                |               | Realiasi      |                   |  |  |
|---------------------------|-------------------|----------------|----------|----------------------------------------|---------------|---------------|-------------------|--|--|
|                           | (m <sup>2</sup> ) | Tenaga         | Kerja    | Durasi (hari)                          | Produktivitas | Durasi (hari) | Produktivitas     |  |  |
| a                         | <sub>b</sub>      | $\mathbf c$    | d        | $e = (koef * b) / c   f = b / (e * c)$ |               | $g = e/d$     | $f = b / (e * d)$ |  |  |
| Pelat Lantai 2            | 1306,138          | 4              | 15       | 344,820                                | 0.947         | 22.988        | 3,788             |  |  |
| Pelat Lantai 3            | 1251.200          | $\overline{4}$ | 15       | 330,317                                | 0.947         | 22,021        | 3,788             |  |  |
| Pelat Lantai 4            | 1171.600          | 4              | 15       | 309,302                                | 0.947         | 20,620        | 3,788             |  |  |
| Pelat Lantai 5            | 1171.600          | 4              | 15       | 309,302                                | 0.947         | 20,620        | 3,788             |  |  |
| Pelat Lantai 6            | 491,600           | 4              | 15       | 129,782                                | 0.947         | 8,652         | 3,788             |  |  |
|                           | Jumlah            |                |          | 1423,524                               | 4,735         | 94,902        | 18,939            |  |  |

Tabel 5.8. Perbandingan Produktivitas Pekerjaan Begisting Pelat Lantai

Pekerjaan perhitungan pengecoran beton mutu  $f_c = 26.4$  (K-300) meliputi kolom, balok, dan pelat dari Proyek Pembangunan Rumah Sakit Panti Rahayu Yakkum Purwodadi, Jawa Tengah lantai 1 sampai lantai 6 selanjutnya akan dibuat dalam bentuk tabel, dapat dilihat perhitungan di bawah ini.

Contoh Perhitungan:

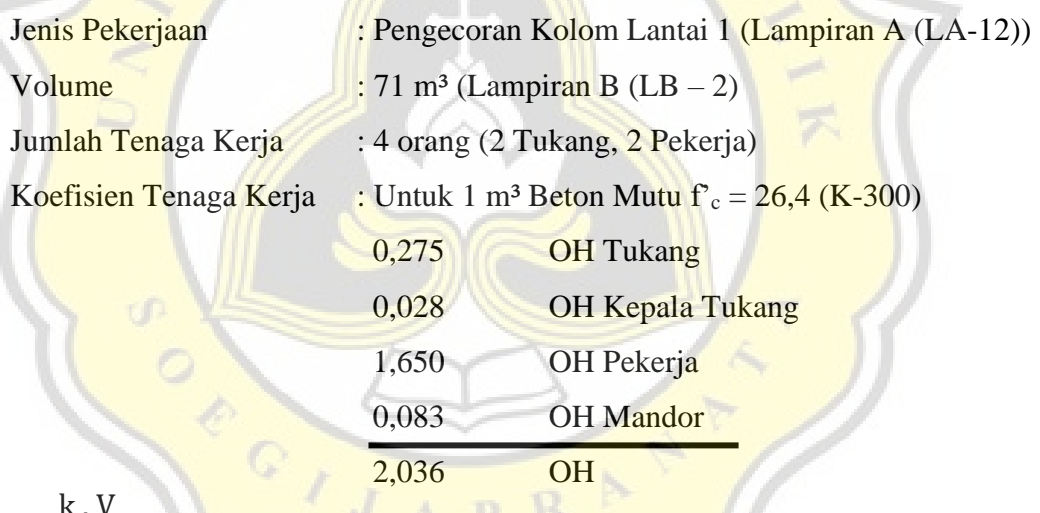

$$
T = \frac{k \cdot V}{n}
$$

 $T=$ 2,036 . 71 4 = 36 hari

Contoh Perhitungan:

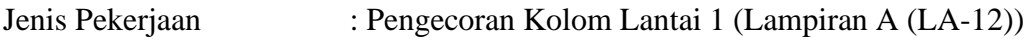

Volume (V) : 71 m<sup>3</sup> (Lampiran B (LB – 2)

Jumlah Tenaga Kerja (n) : 4 orang (2 Tukang, 2 Pekerja)

Lama Pelaksanaan (T) : 36 hari

$$
P = \frac{V}{T.n}
$$

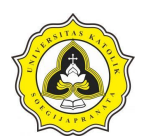

#### $P = \frac{69,8}{36}$  $\frac{0.956}{36.4}$  = 0,491159136 m<sup>3</sup>/hari/orang

Produktivitas tenaga kerja pada pekerjaan pengecoran kolom dengan kuantitas pekerjaan sebesar 2,036 OH dikerjakan selama 36 hari dengan Jumlah Tenaga Kerja sebanyak 4 orang adalah 0,4911 m<sup>3</sup>/hari/orang. Berdasarkan perencanaan untuk pekerjaan pengecoran kolom dengan membuat kelompok kerja menjadi 5 tim dapat dikerjakan selama 7 hari dengan jumlah tenga kerja 4 orang, maka produktivitas tenaga kerja di lapangan didapat sebesar 1,964 m<sup>3</sup>/hari/orang. Perbandingan produktivitas rencana dengan realisasi pekerjaan pasangan beton K-300 kolom, balok, dan pelat lantai diperlihatkan pada Tabel 5.9. Tabel 5.10. dan Tabel 5.11.

Tabel 5.9. Perbandingan Produktivitas Pekerjaan Beton K-300 Kolom

|                 | Volume  | Jumlah         | Kelompok | Rencana                                |               | Realiasi      |                   |  |
|-----------------|---------|----------------|----------|----------------------------------------|---------------|---------------|-------------------|--|
| Jenis Pekerjaan | $(m^3)$ | Tenaga         | Kerja    | Durasi (hari)                          | Produktivitas | Durasi (hari) | Produktivitas     |  |
| a               | b       | $\mathbf{C}$   | d        | $e = (koef * b) / c   f = b / (e * c)$ |               | $g = e/d$     | $f = b / (e * d)$ |  |
| Kolom Lantai 1  | 71      | 4              |          | 36,139                                 | 0,491         | 7,228         | 1,965             |  |
| Kolom Lantai 2  | 68.8    | $\overline{4}$ |          | 35,019                                 | 0,491         | 7,004         | 1,965             |  |
| Kolom Lantai 3  | 68.8    | $\overline{4}$ |          | 35,019                                 | 0,491         | 7,004         | 1,965             |  |
| Kolom Lantai 4  | 68,8    | $\overline{4}$ |          | 35,019                                 | 0,491         | 7,004         | 1,965             |  |
| Kolom Lantai 5  | 68.8    | $\overline{4}$ |          | 35,019                                 | 0,491         | 7,004         | 1,965             |  |
|                 | Jumlah  |                |          | 176,216                                | 2,456         | 35,243        | 9,823             |  |

Tabel 5.10. Perbandingan Produktivitas Pekerjaan Beton K-300 Balok

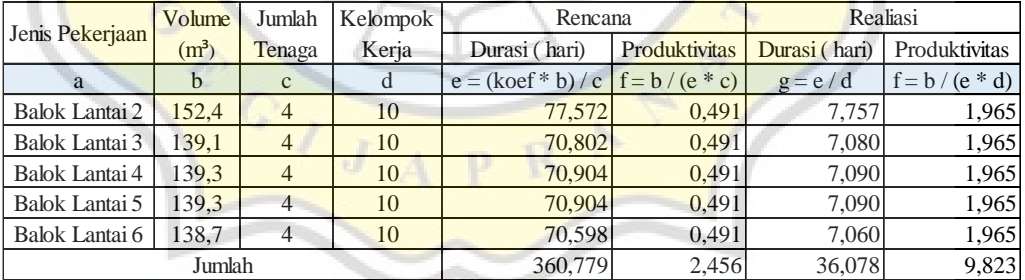

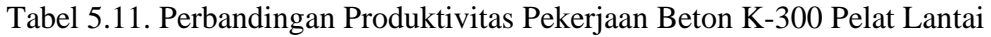

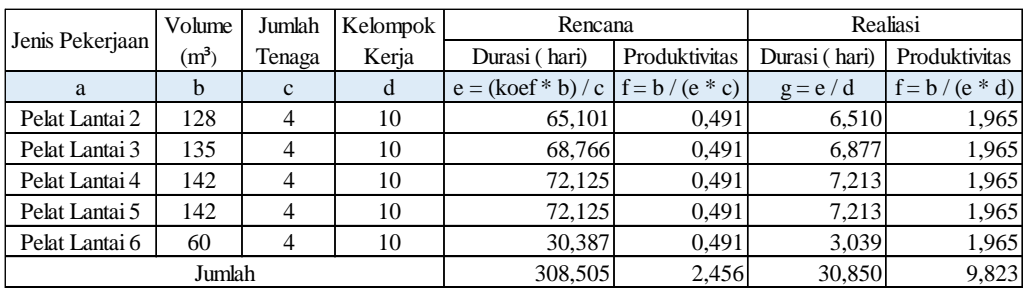

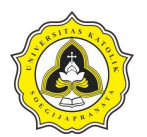

Pekerjaan perhitungan pembesian 10 kg besi polos atau besi ulir meliputi kolom, balok, dan pelat dari Proyek Pembangunan Rumah Sakit Panti Rahayu Yakkum Purwodadi, Jawa Tengah lantai 1 sampai lantai 6 selanjutnya akan dibuat dalam bentuk tabel, dapat dilihat perhitungan di bawah ini:

Contoh Perhitungan:

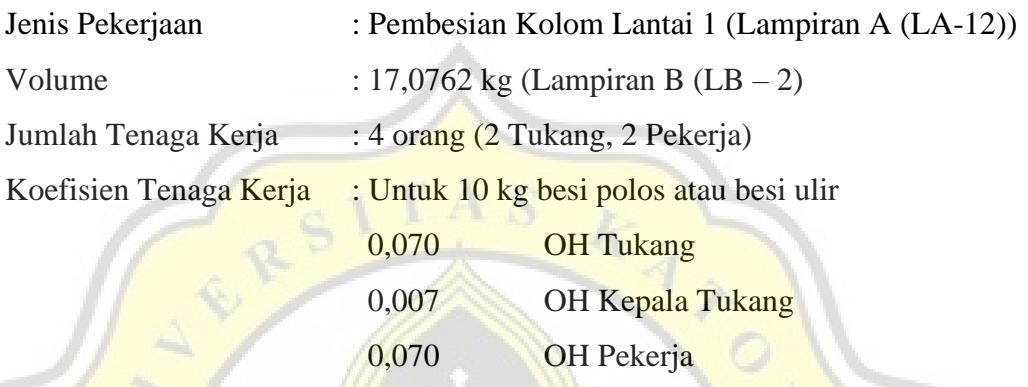

0,004 OH Mandor

0,151 OH

$$
T = \frac{k \cdot V}{n}
$$

$$
T = \frac{0.151 \cdot 17.0762}{4} = 1 \text{ hari}
$$

Contoh Perhitungan:

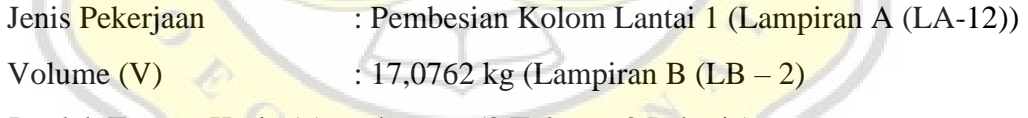

Jumlah Tenaga Kerja (n) : 4 orang (2 Tukang, 2 Pekerja)

Lama Pelaksanaan (T) : 1 hari

$$
P = \frac{V}{T.n}
$$

 $P = \frac{17,0762}{1}$  $\frac{1}{11.4}$  = 0,49115 m<sup>3</sup>/hari/orang

Jadi dari perencanaan yang telah dibuat, produktivitas tenaga kerja pada pekerjaan pembesian kolom dengan kuantitas pekerjaan sebesar 0,151 OH dikerjakan selama 6 hari dengan Jumlah Tenaga Kerja sebanyak 4 orang adalah 6,623 kg/hari/orang. Berdasarkan perencanaan untuk pekerjaan pembesian kolom dengan membuat kelompok kerja menjadi 10 tim dapat dikerjakan selama

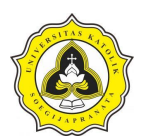

1 hari dengan jumlah tenga kerja 4 orang, maka produktivitas tenaga kerja di lapangan didapat sebesar 2,649 kg/hari/orang. Perbandingan produktivitas rencana dengan realisasi pekerjaan pembesian kolom, balok, dan pelat lantai diperlihatkan pada Tabel 5.11. Tabel 5.12. dan Tabel 5.13.

|                               |               | Jumlah         | Kelompok | Rencana                                |               | Realiasi      |                   |  |  |
|-------------------------------|---------------|----------------|----------|----------------------------------------|---------------|---------------|-------------------|--|--|
| Jenis Pekerjaan   Volume (Kg) |               | Tenaga         | Kerja    | Durasi (hari)                          | Produktivitas | Durasi (hari) | Produktivitas     |  |  |
| a                             | <sub>h</sub>  | $\mathbf{C}$   | d        | $e = (koef * b) / c   f = b / (e * c)$ |               | $g = e/d$     | $h = b / (e * d)$ |  |  |
| Kolom Lantai 1                | 170,762       | 4              | 10       | 6,446                                  | 6,623         | 0,645         | 2,649             |  |  |
| Kolom Lantai 2                | 165,722       | 4              | 10       | 6,256                                  | 6,623         | 0,626         | 2,649             |  |  |
| Kolom Lantai 3                | 165,722       | 4              | 10       | 6,256                                  | 6,623         | 0,626         | 2,649             |  |  |
| Kolom Lantai 4                | 165,722       | $\overline{4}$ | 10       | 6,256                                  | 6,623         | 0,626         | 2,649             |  |  |
| Kolom Lantai 5                | 165,722       | 4              | 10       | 6,256                                  | 6,623         | 0,626         | 2,649             |  |  |
|                               | <b>Jumlah</b> |                |          | 31,470                                 | 33,113        | 3,147         | 13,245            |  |  |

Tabel 5.12. Perbandingan Produktivitas Pekerjaan Pembesian Kolom

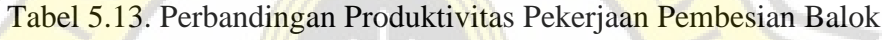

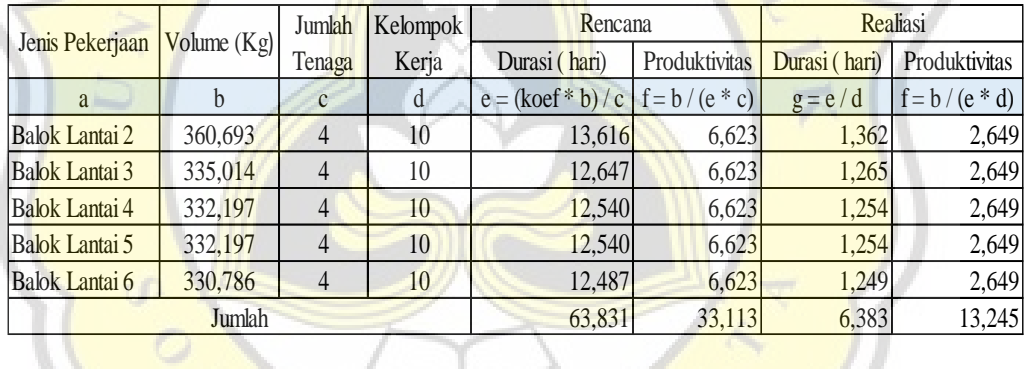

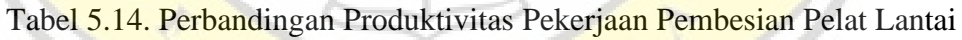

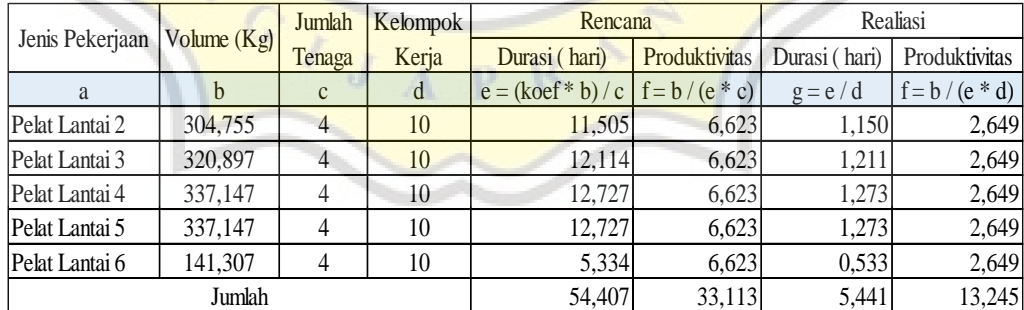

# 4. Diagram *Line of Balance*

Berdasarkan perhitungan pada mulainya pekerjaan struktur didapatkan hasil waktu pekerjaan dan produktivitas tiap pekerjaan. Pekerjaan diuraikan menjadi beberapa unit pekerjaan, pada Tabel 5.15 terdapat informasi mengenai uraian pekerjaan struktur proyek Rumah Sakit Panti Rahayu Yakkum. Informasi yang

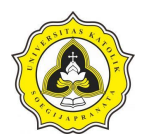

disampaikan berupa seluruh pekerjaan struktur kolom balok, dan pelat mulai dari Lantai 1 hingga Lantai 6. Uraian pekerjaan Struktur Pekerjaan diperlihatkan pada tabel 5.15.

| No. | Kegiatan        | Durasi (Hari) |
|-----|-----------------|---------------|
|     | Pekerjaan Kolom | 106           |
|     | Pekerjaan Balok | 152           |
|     | Pekerjaan Pelat |               |
|     |                 |               |

Tabel 5.15. Uraian Struktur Pekerjaan

Sebelum dijabarkan dalam penjadwalan LoB, keterangan durasi pekerjaan struktur perlu diuraikan dari harian menjadi mingguan. Perubahan keterangan durasi ini dimaksudkan untuk kemudahan dalam penarikan garis durasi pekerjaan pada penjadwalan LoB. Diagram *Line of Balance* (LoB) diperlihatkan pada Gambar 5.41.

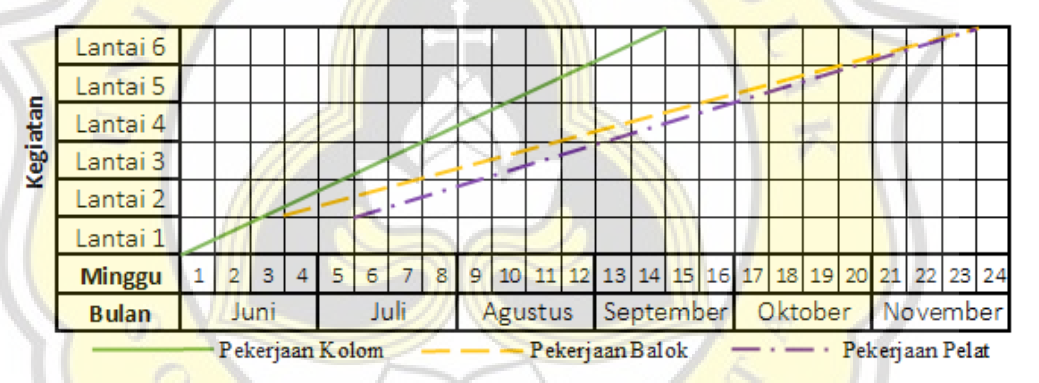

Gambar 5.41. Diagram *Line of Balance* (LoB)

Uraian diagram LoB pekerjaan kolom Lantai 1 dimulai bulan Juni 2022 minggu ke-1 sampai dengan kolom Lantai 5 bulan September 2022 minggu ke-1 selanjutnya pekerjaan kolom Lantai 2 dikerjakan bersamaan dengan pekerjaan balok Lantai 2 dimulai bulan Juni 2022 minggu ke-2 sampai dengan November minggu ke-2, pekerjaan pelat Lantai 2 dimulai pada bulan Juli 2022 minggu ke-1 sampai dengan bulan November 2022 minggu ke-2 pekerjaan balok dan plat lantai 6 diselesaikan bersamaan. Pada daftar pekerjaan yang telah diuraikan, kemudian pekerjaan struktur disusun dalam satu sistem penjadwalan dengan metode LoB. Gambar 5.40 menjelaskan bahwa tidak ada kegiatan bersilang antar kegiatan pekerjaan. Total durasi penjadwalan menggunakan metode LoB berlangsung selama 22 minggu.

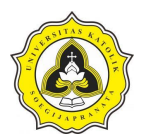

#### **5.4. Hasil Analisis**

Penelitian ini melakukan penjadwalan dengan 2 metode, yaitu metode 4D BIM dan metode LoB. Metode yang di gunakan masing-masing memiliki kelebihan dan kekurangan. Kelebihan dari metode BIM yaitu, memiliki banyak aplikasi pendukung dalam pekerjaannya, dalam penelitian ini permodelan 4D BIM menggunakan aplikasi *Tekla Structures.* Permodelan 3D menghasilkan data berupa volume material. *Microsoft Excel* untuk analisis unit pekerjaan yang menghasilkan data berupa total volume material dan jumlah hari pekerjaan. *Microsoft Project* menghasilkan data berupa total biaya pekerjaan konstruksi, penjadwalan, bobot pekerjaan, dan kurva S. Aplikasi *Microsoft Project* mampu memodelkan *update bar chart* pekerjaan secara langsung sehingga mampu meminimalisir adanya kesalahan penjadwalan, dan mampu mengoptimalkan penjadwalan. Kekurangan metode BIM membutuhkan lebih dari 2 aplikasi dalam penerapannya. Masing-masing aplikasi BIM membutuhkan waktu yang cukup lama untuk di pahami. Pengolahan data yang dihasilkan dari *Tekla Sructures* perlu disortir setiap lantai dan item, *Tekla Structures* memiliki fungsionalitas yang cukup rumit untuk dipelajari dan digunakan sepenuhnya. *Microsoft Project* memiliki informasi yang minim dalam pengaplikasiannya. Metode LoB memiliki kelebihan yaitu mampu mendeteksi secara langsung kegiatan yang mengalami gangguan dalam penjadwalan proyek pada waktu dan tempat tertentu pada kegiatan yang berulang. Pemanfaatan tenaga kerja menggunakan metode LoB lebih terinci dan detail karena adanya pengelompokkan tenaga kerja dimasing-masing jenis pekerjaan. Kekurangan metode LoB yaitu, tidak menghitung volume pekerjaan maka dibutuhkan aplikasi pendukung untuk mempercepat analisis data, dalam penelitian ini volume yang digunakan berdasarkan hasil analisis dari *Tekla Structures.* Hasil analisis dari penelitian ini menujukan penjadwalan kegiatan *repetitive* proyek menggunakan metode 4D BIM memiliki jadwal yang lebih cepat yaitu 21 minggu karena menjadwalkan 2 *shift* dalam seminggu, dengan metode LoB membutuhkan 23 minggu menjadwalkan berdasarkan produktivitas kerja. Pada pelaksanaan dilapangan umumnya lebih banyak yang menggunakan LoB untuk penjadwalan kegiatan *repetitive,* karena penggunaan LoB tergolong mudah di kerjakan dan

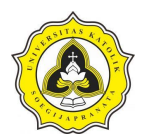

menampilkan jadwal unit pekerjaan berupa garis yang mampu menunjukkan hambatan pekerjaan pada titik potensial terjadi gangguan. Sedangkan metode BIM tergolong rumit karena butuh pemahaman aplikasi yang akan digunakan, BIM hanya mampu menampilkan informasi bangunan namun tidak mampu mendeteksi gangguan. Untuk mengatasi gangguan yang akan terjadi di lapangan, BIM menyediakan waktu senggang yang dapat di gunakan jika keterlambatan terjadi.

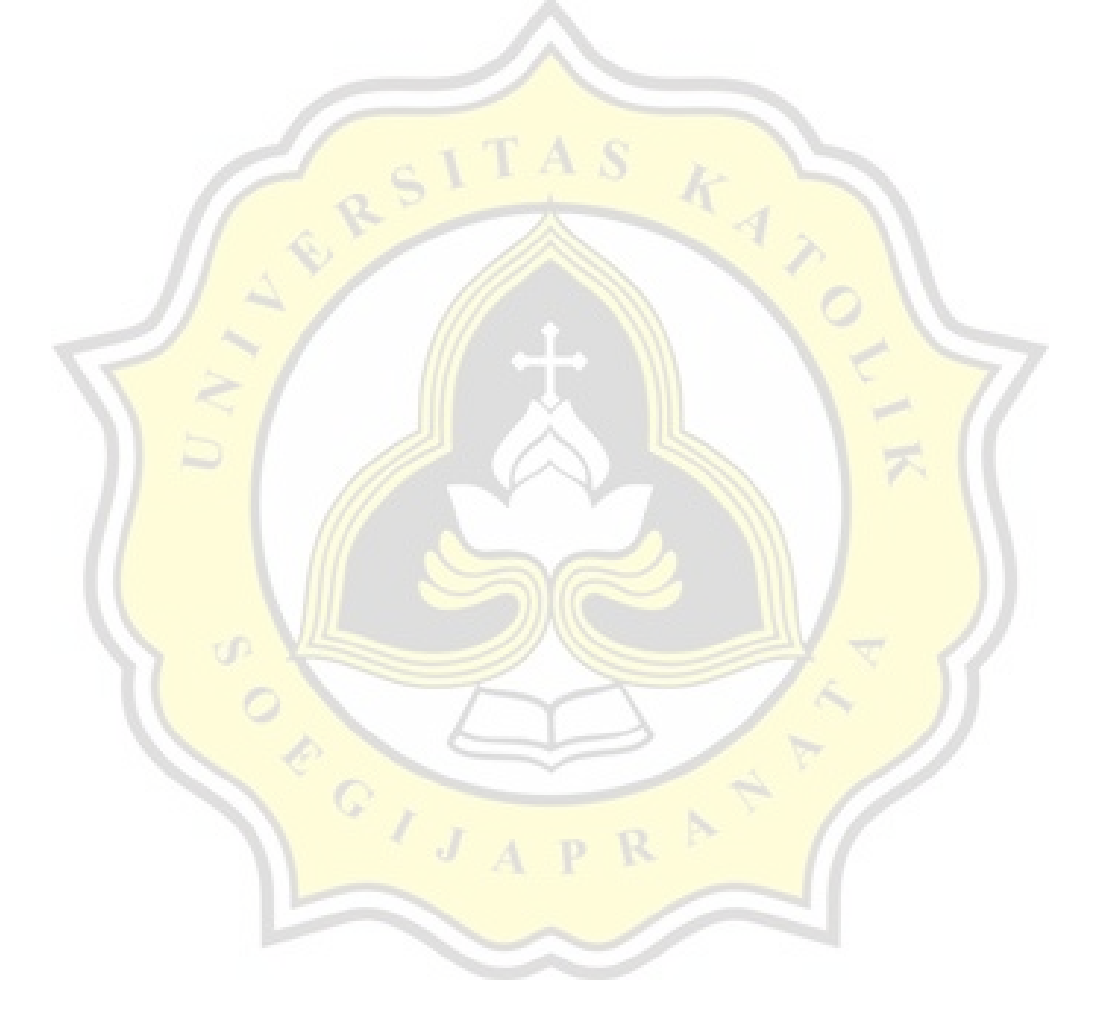